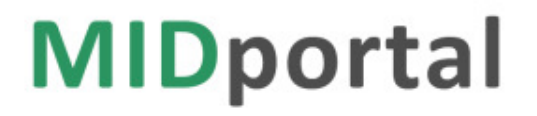

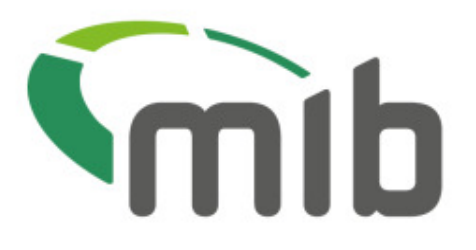

# **MIDportal Policyholder** user guide

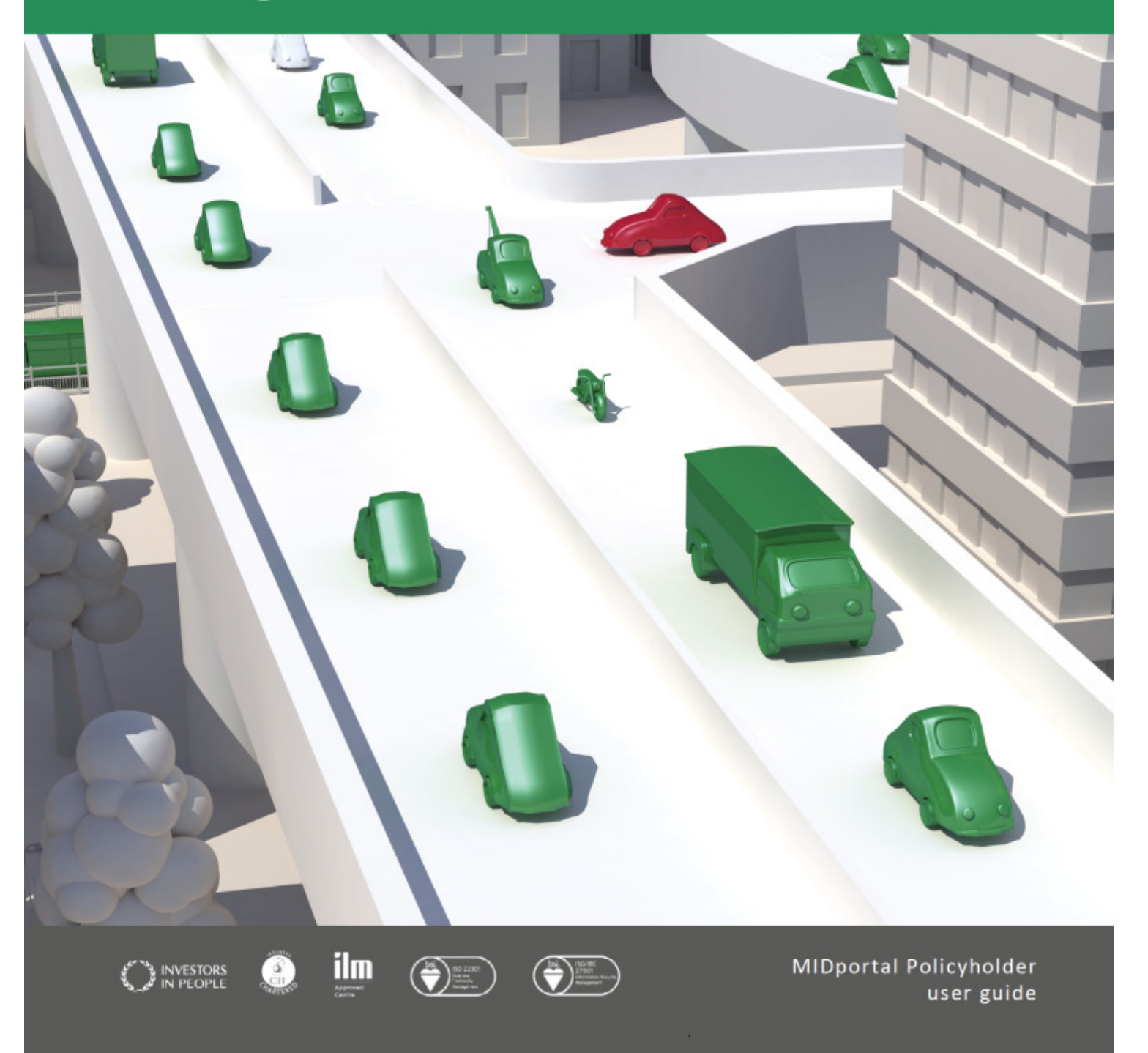

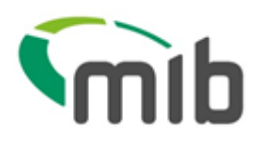

### **Contents**

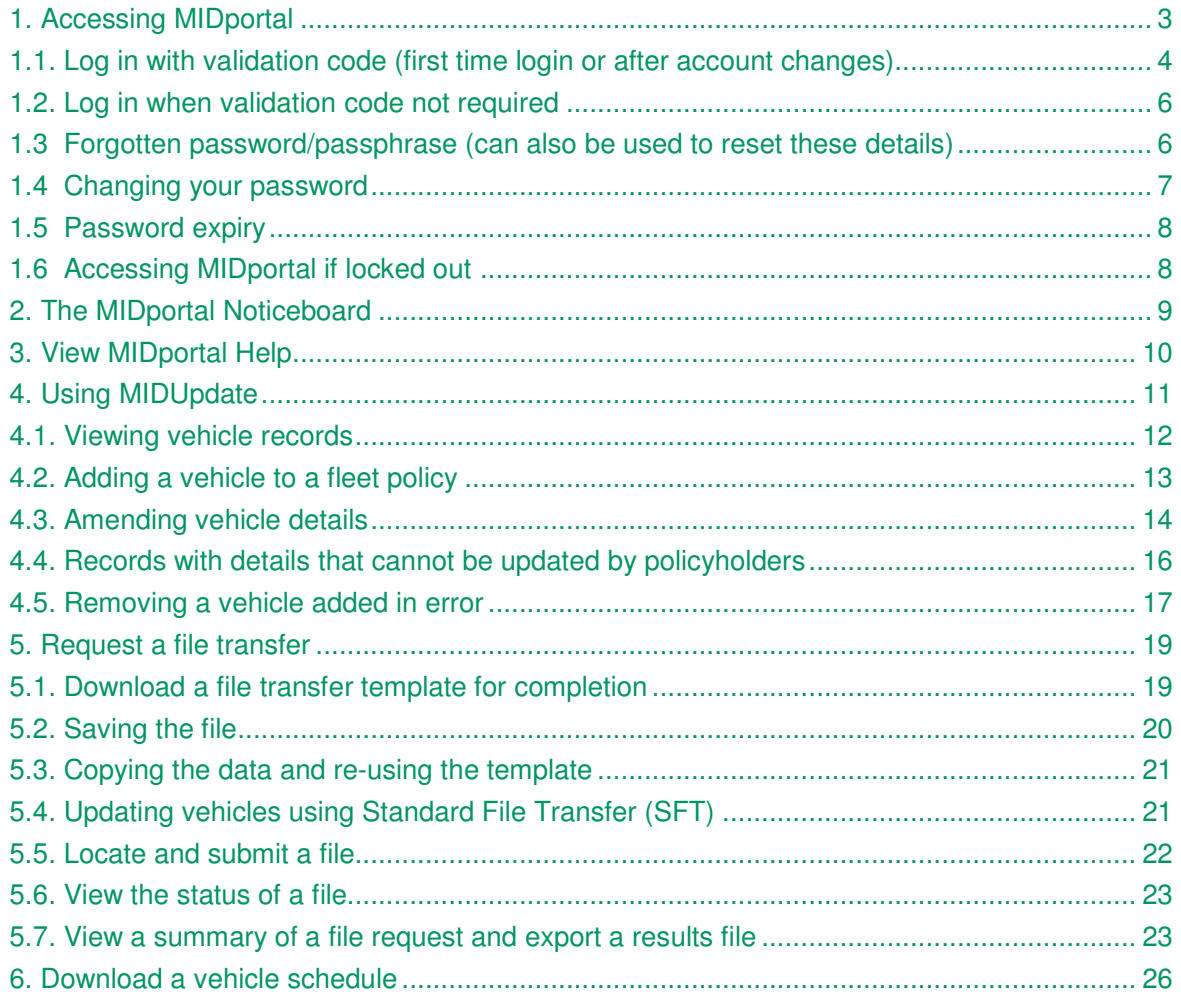

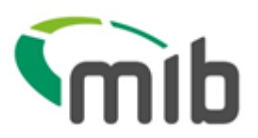

### 1. Accessing MIDportal

In order to use MIDupdate your insurer's MIDHelpdesk will have issued you with log in credentials. If you have queries regarding access, contact your insurer's MIDHelpdesk using the details via the 'Insurer Helpdesk' link on the www.midportal.org.uk homepage.

To access the MIDportal, type www.midportal.org.uk into your browser. You will see the MIDportal Home page:

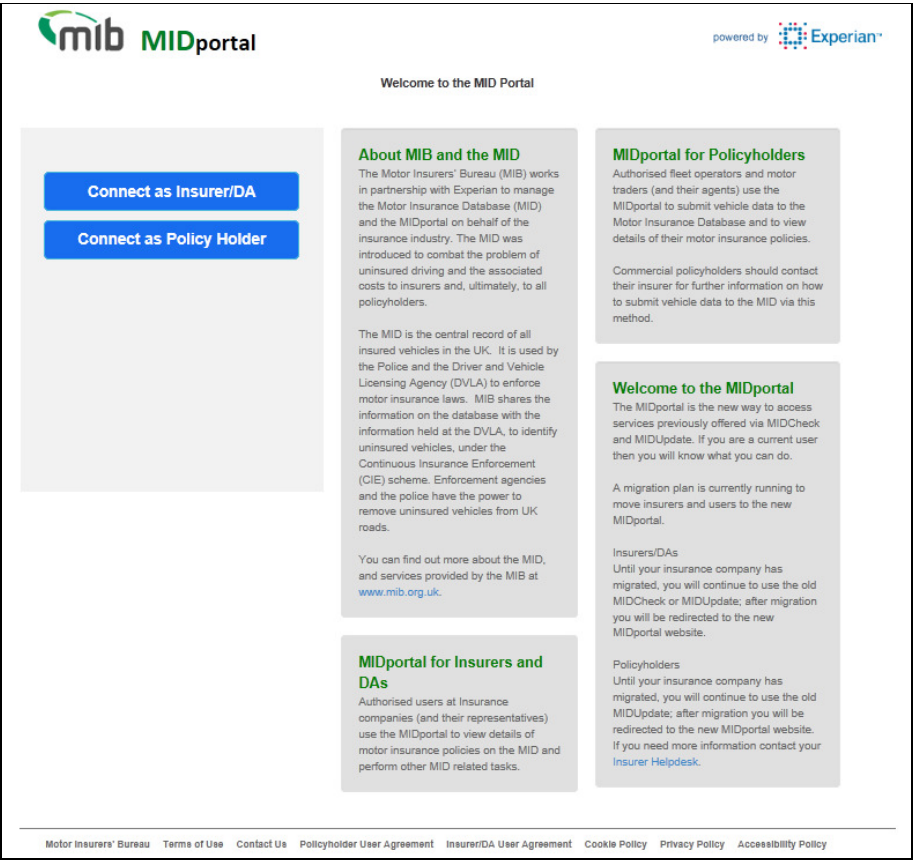

Select "Connect as Policy Holder" button, you will be prompted to confirm the following:

#### **Connect as Policy Holder**

I confirm that: I have read, understood and accept the Website Terms of Use, Cookie Policy and the Policyholder User Agreement.

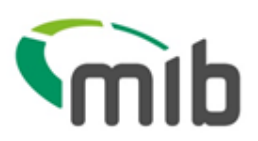

The Policy Holder log in screen will then be displayed:

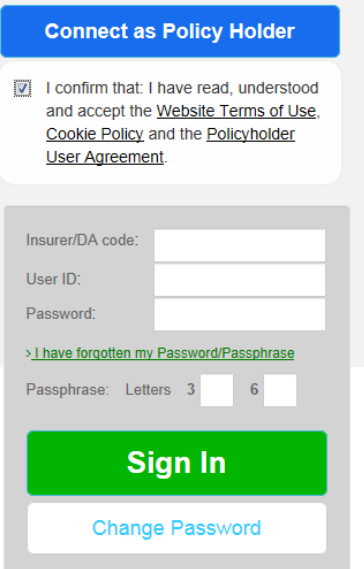

Your User ID, Password and Passphrase will have been supplied by your insurer's MIDUpdate Helpdesk.

Enter the Insurer/DA code (e.g. 505 or 505765), plus the User ID and Password, the appropriate letters of the passphrase and select "Sign In".

#### 1.1. Log in with validation code (first time login or after account changes)

The first time you log in (or after your user account is unlocked or your password changed) a validation code is also required.

The validation code will have been emailed to you by MID CONTROL at the time your user account was set up or when changes on the account have taken place e.g. email address, password or passphrase.

An example email with the validation code attached is shown below.

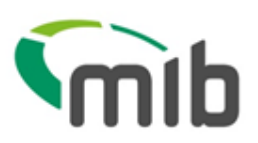

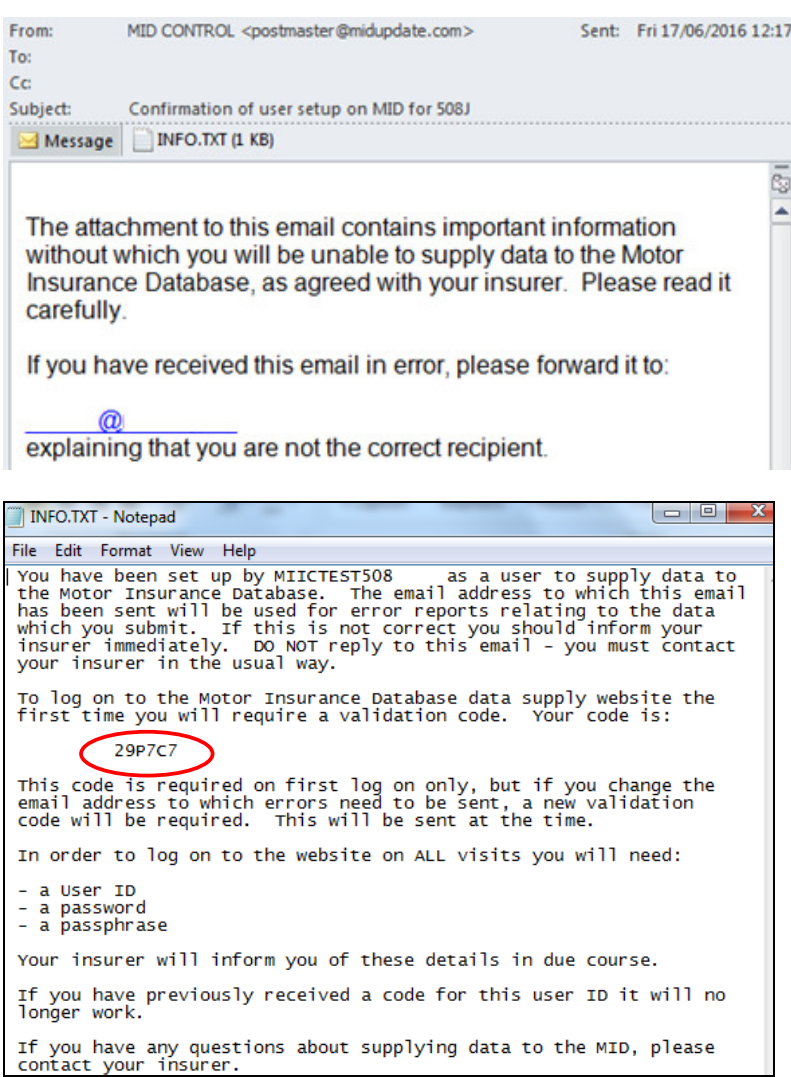

You will be prompted to change your password (which should be kept secure and not shared) using the Change Password screen. NEW USERS should enter the temporary password you have been given in the "Current Password" box

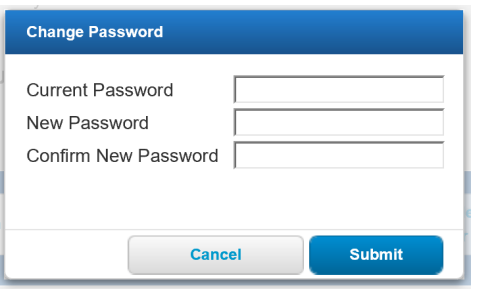

Select Submit and you will be returned to the login screen where you will need to log in with your new details.

l

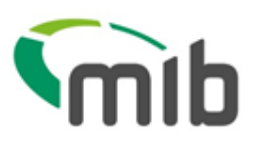

You will be prompted to enter your validation code.

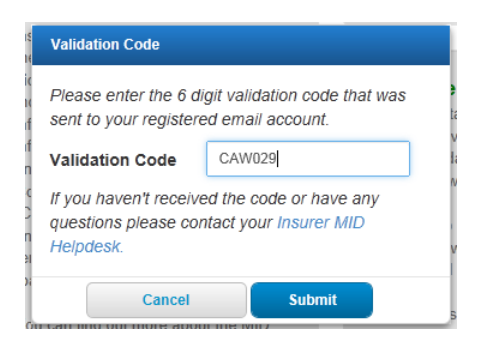

#### 1.2. Log in when validation code not required

Enter the Insurer/DA code (e.g. 505 or 505765), User ID and Password and the requested letters of the passphrase. Select "Sign In".

On successful login to the MIDportal, you will land on the noticeboard page, if you have any unread messages, or the MIDupdate page.

A menu bar will be displayed with further options (MIDUpdate, File Transfer or Noticeboard) .

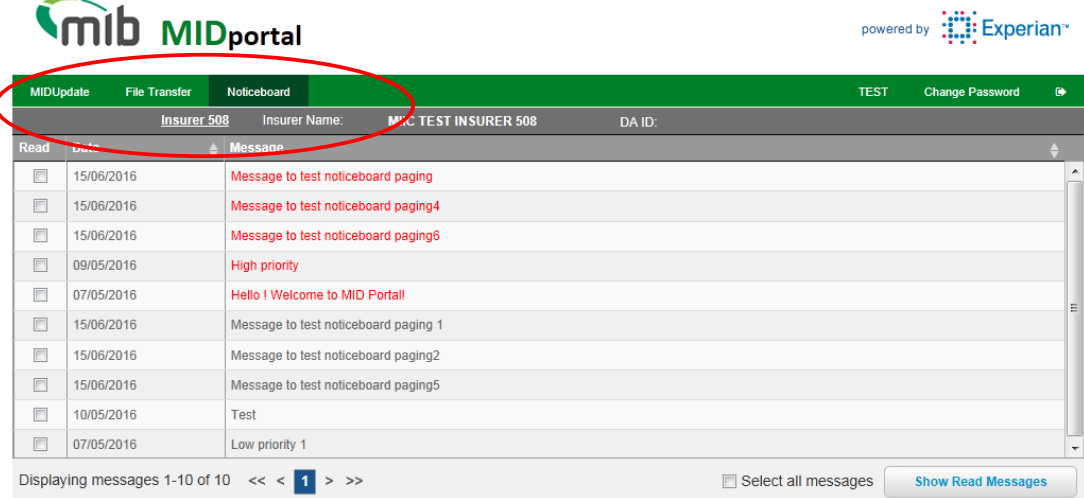

Motor Insurers' Bureau Terms of Use Contact Us Policyholder User Agreement Insurer/DA User Agreement Cookie Policy Privacy Policy Accessibility Policy

#### 1.3. Forgotten Password/Passphrase (can also be used to reset these details)

If you have forgotten your Password or Passphrase, select "I have forgotten my Password/Passphrase" on the log in screen. An email will be sent from MIDCONTROL with an attachment containing a temporary password and passphrase as shown below. A separate email will be sent with an attachment containing a new validation code which must be used when using the temporary log in details.

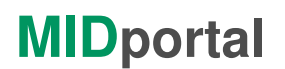

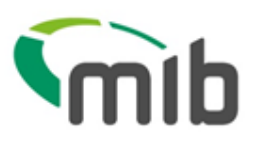

Hali

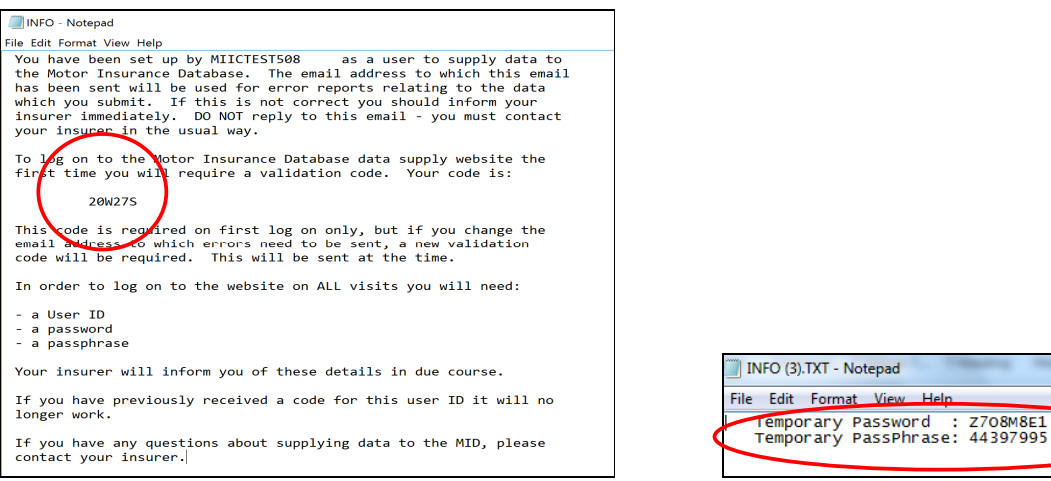

Enter your temporary and new Password/Passphrase in the screen shown below.

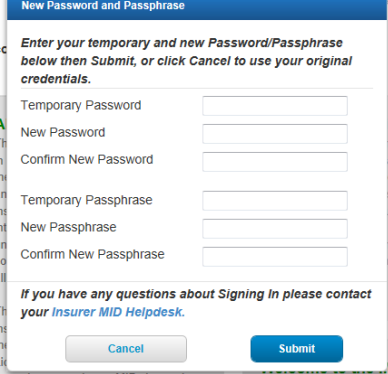

You will be prompted to enter your validation code.

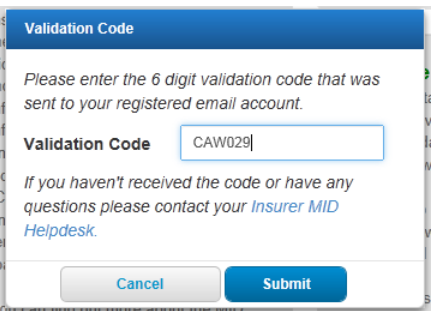

#### 1.4. Changing your password

To change on the initial login screen, select "Change Password" and a prompt will appear. Complete the requested details to change your password and you will be logged in.

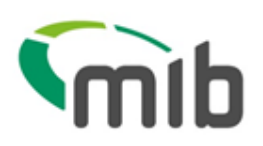

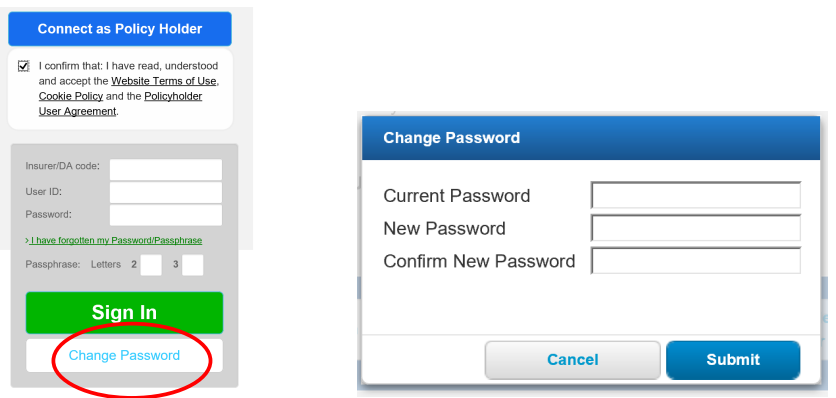

To change your password when logged in, select "Change Password" tab in the menu bar at the top right of the screen.

A prompt will be displayed, complete the requested details to change your password and a confirmation of the change will be shown.

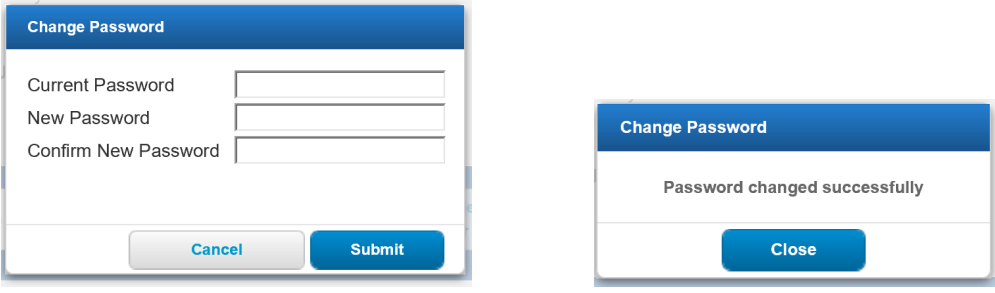

#### 1.5. Password Expiry

Your password will expire regularly. If you are not a new user and you see the Change Password screen above, then enter your current and new passwords and Submit to continue.

#### 1.6. Accessing MIDportal if locked out

If you log in using details that are not correct and exceed the maximum number of attempts, your access will be locked and the following message will be displayed:

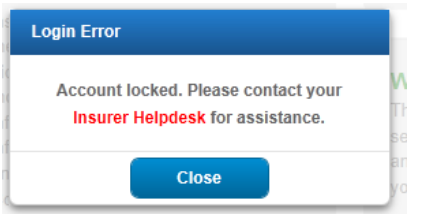

You will need to contact your insurer's MIDHelpdesk, which can be found via the link on the home page of www.midportal.org.uk) or via

https://www.midportal.org.uk/Help/InsurerHelpDeskContact, and request your access to be unlocked.

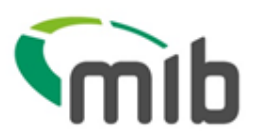

### 2. The MIDportal Noticeboard

The Noticeboard provides users with useful information, such as new functions, changes to existing functions and forthcoming planned maintenance which may affect the availability of MIDportal.

The Noticeboard will automatically display when you log in if there are any unread messages.

- High priority messages will display in red and will display above the other messages, in date order
- Normal messages are displayed in date order
- Once a message has been marked as "Read", and "Hide Read Messages" is selected, it will no longer be displayed
- All "Read" messages can be marked as "Unread" by selecting on "Show Read Messages"
- "Select all messages" will select all messages on the screen (e.g. to "Hide")
- To view the Noticeboard at any time, select "Noticeboard" from the main menu
- Messages will expire after a certain time, and if expired they cannot be re-read
- If there are no messages, or all are marked as Read, then "There are no active or unread messages available to view" is displayed.

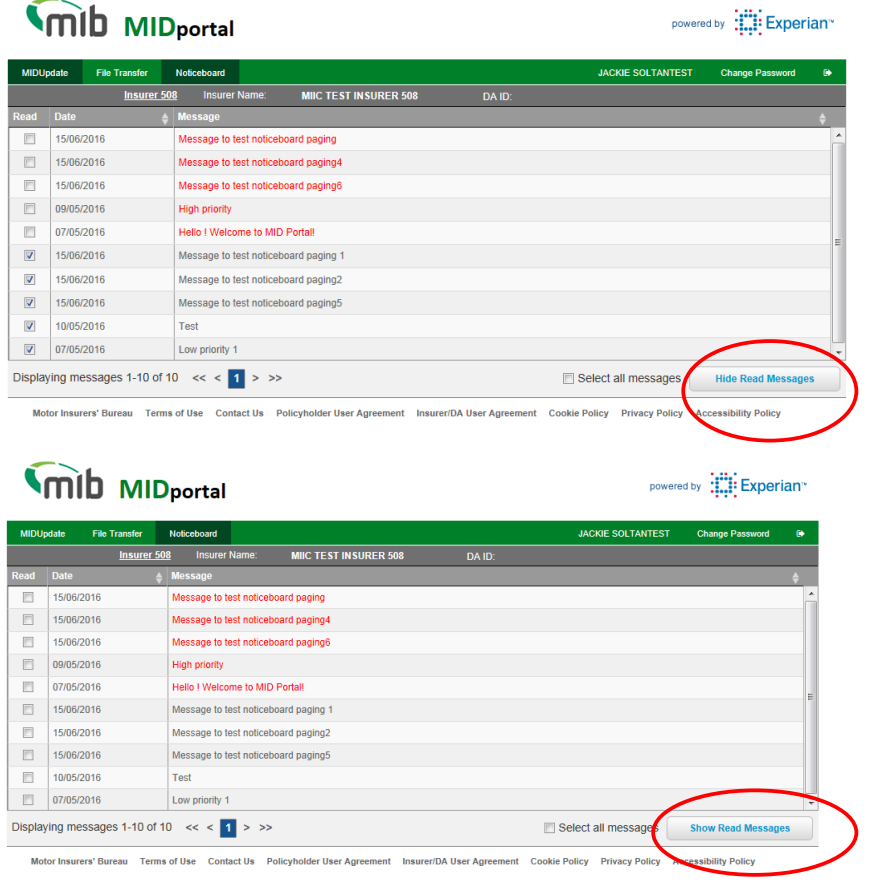

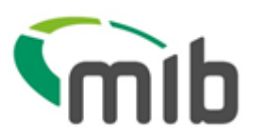

### 3. View MIDportal Help

Screens on MIDportal offer online Help which is accessed using the **integral** icon at the top of the page. This will offer Help text relating to the page in question, in a new browser window.

mib MIDportal powere MIDUpdate File Transfer **Batch Monitoring** Noticeboard **User Admir MIDCheck D** Insurer 501 **Insurer Name: MIIC TEST INSURER 501** MIICTESTDA558UP DA ID: 558 DA Name:  $\Box$ e  $-53$ MIDportal Help - Windows Internet Explorer ΘÀ Sel https://uat.midportal.org.uk/Insurer/Help?HelpContext=FileTransferRequest Experian Limited [GB] and saved in .csv form Tra **M**ib **MIDportal Help**  $Print$ Close Fil **File Transfer Help**  $\blacktriangle$ This screen allows you to: 1. Download a template for completion 2. Submit a file (created using template) to MID **0** requ 2016 雦 3. View the status of your submitted file **Show Status** Downloading a template for completion Two formats are available, the recommended one is Standard File Transfer. With Standard File Transfer you can send details of additions and amendments, and delete erroneous records. Many File Upload<br>Method transactions may be batched together in a single file and a different record type is used for each type of transaction. You must submit the following mandatory details for each vehicle: • Record type (this will always be V for vehicle records) . Update type (this will be New, Amend or Delete. Delete may be "D" for deleting all occurrences of the VRM or "O" for deleting only the identified occurrence) • Policy number<br>• Vehicle Registration Mark

The page can be printed if required.

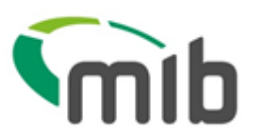

### 4. Using MIDUpdate

MIDUpdate enables users to search for policies, add/amend vehicles to policies and delete existing vehicles from policies.

Select MIDUpdate from the menu bar.

If you have access to one policy, this will be displayed.

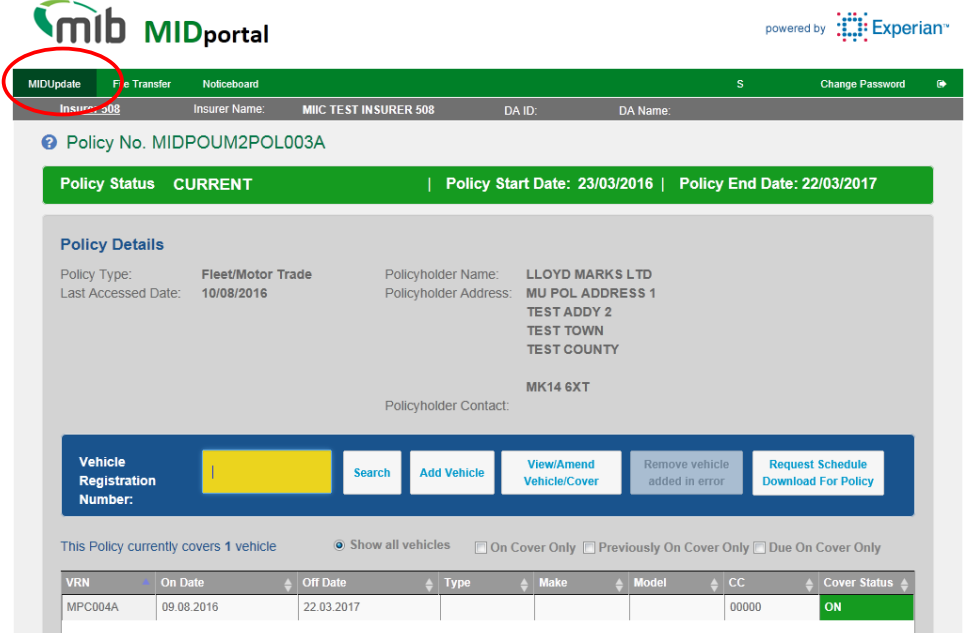

If you have access to more than one policy, these will be displayed for you to choose from.

Please Note: Future policies will be displayed along with current policies if applicable and can be identified by the policy dates displayed.

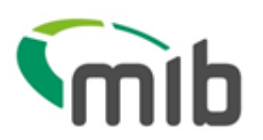

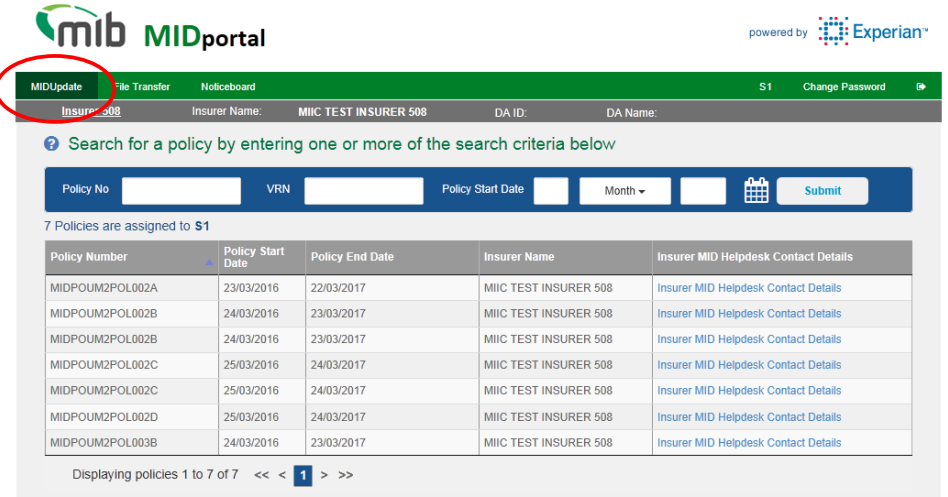

#### 4.1. Selecting a policy

Search for a policy using one of the following fields:

- Policy Number
- Vehicle Registration Number
- Policy Start Date

The scroll bar can be used to locate the required policy.

A Current version of the policy will be displayed first.

If there is not a Current version but there is a Future version, this will be displayed first. Otherwise, the Previous version will be displayed.

The following message will be displayed if there is only a future or previous version

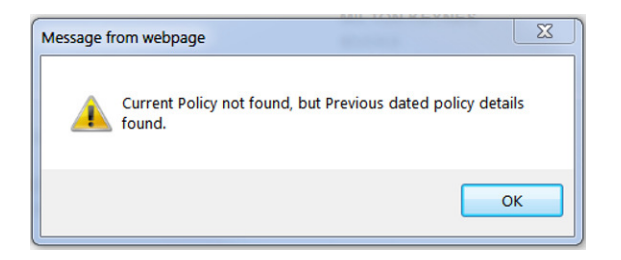

Navigate to other versions of the policy record by the use of the previous, current and future buttons.

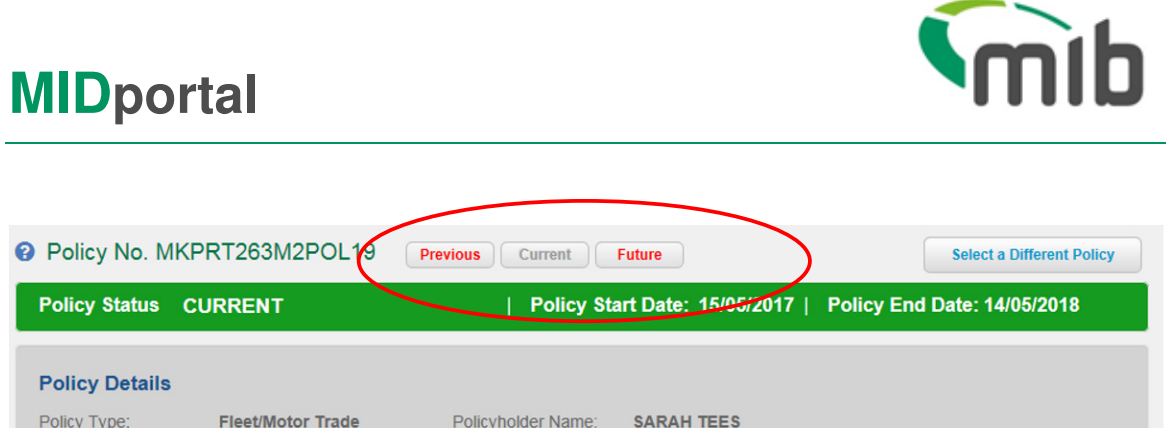

The cover dates and cover status of a vehicle record will be displayed on the policy version being viewed.

Please Note: A search made using a policy start date will always return the current version of the policy, this can be verified by the policy start date being displayed on screen. Other versions of the policy can be accessed using the previous and future buttons.

#### 4.2. Viewing vehicle records

When a policy is selected, the page will display all the vehicles on the policy.

Fields with an arrow icon are sortable up/down by selecting on the arrow.

You can view just vehicles that are On cover Only, Previously On Cover and Due On Cover by the use of the appropriate filters.

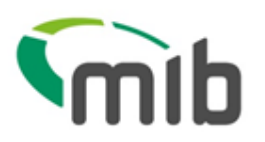

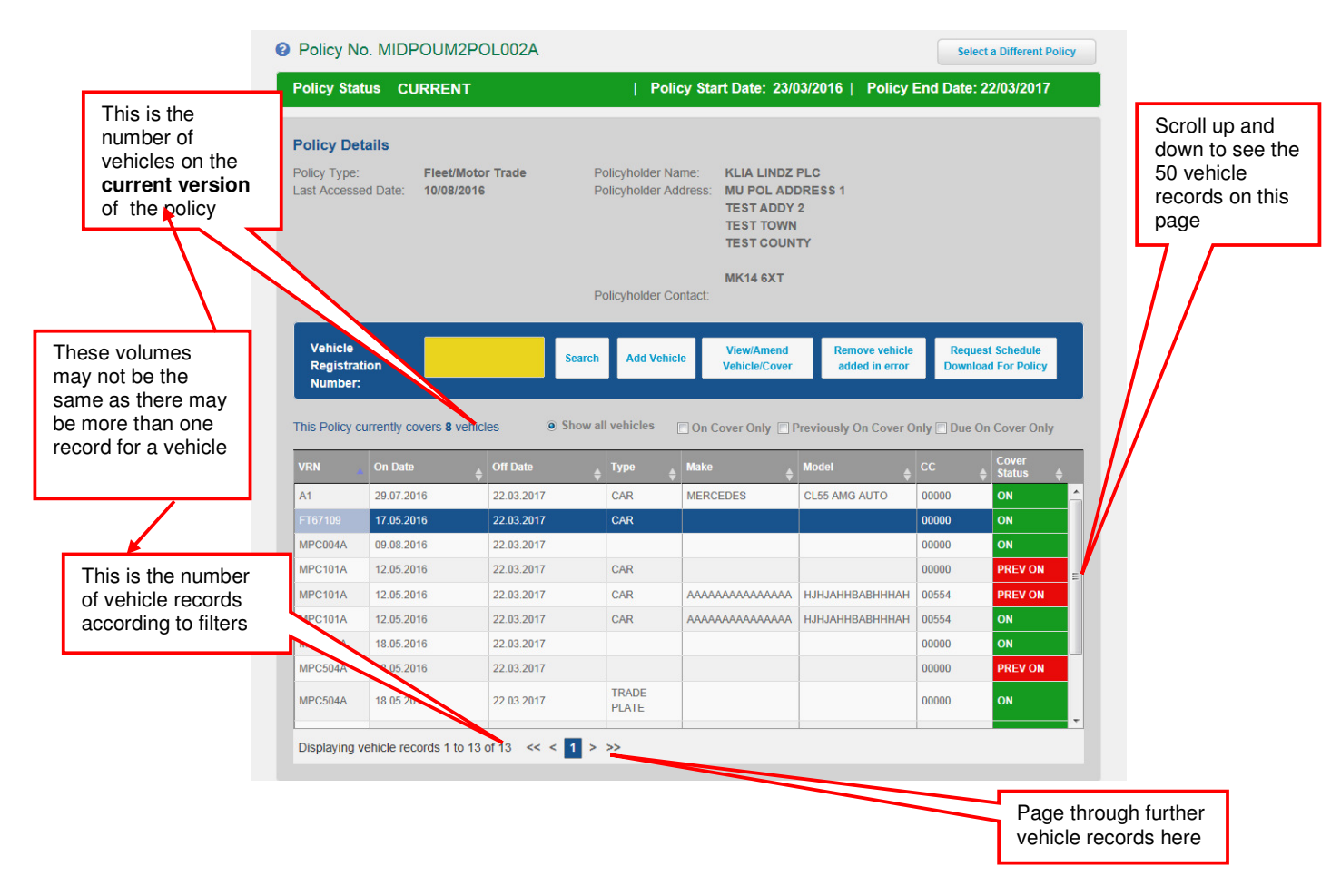

If a vehicle has been on cover on more than one occasion during the life of the policy, a list of the records will be presented. Each entry will show the On Date and Off Date, so that the correct record can be selected and then updated.

Please Note: The vehicle table displayed for a current version of the policy will also include all vehicles due on cover. Use the check box filters to view vehicles with a different cover status.

#### 4.3. Adding a vehicle to a fleet policy

Select the policy you need to add the vehicle to, and select "Add Vehicle".

This will open a new page as shown below with fields that can be completed with the relevant information.

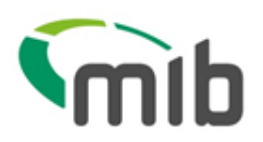

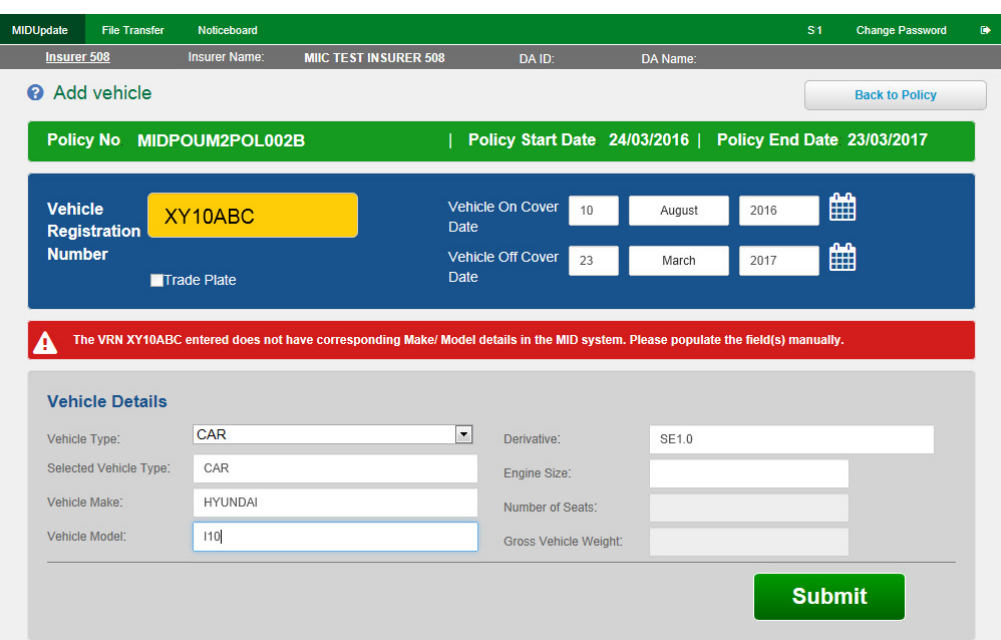

You must provide a vehicle registration, an on cover date and an off cover date.

The registration will be checked with the Car Data Check (CDC) database and if Make/Model details are found these will appear automatically. If the details are not found, a message will appear and you should then enter the vehicle details manually.

The VRN XY10ABC entered does not have corresponding Make/ Model details in the MID system. Please populate the field(s) manually. Δ

If the registration is a trade plate select the Trade Plate.

It is recommended that the other fields are completed where possible:

- Vehicle Type (e.g. car, motorcycle)
- Vehicle Make (e.g. Ford, Hyundai)
- Vehicle Model (e.g. Astra, i30)
- Vehicle Derivative (e.g. GLS)
- Vehicle Engine Size in cc (e.g. 1400)
- Number of Seats (for buses and minibuses)
- Gross Vehicle Weight (for HGVs).

After completing all the details, select "Submit" and the vehicle will be added.

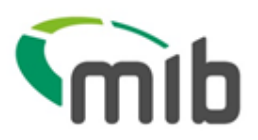

#### 4.4. Amending vehicle details

Select the vehicle you wish to update from the list displayed on screen, if the vehicle you want to update is not visible on the screen you can find the vehicle by:

- entering the complete registration or the first few characters in the Vehicle Registration Number box and select "Search"
- scrolling through the list of vehicles visible on the screen using the scroll bar on the right of the table
- paging through the list of vehicles using the page navigation buttons at the bottom of the screen

Then, select the vehicle row by hovering on it so it is highlighted in blue then select "View/Amend Vehicle/Cover".

This will open a new page (see below) and you can amend the details.

To remove a vehicle from cover, change the vehicle off-cover date.

 **Please note - when taking a vehicle off cover, please do not amend any other details on the record other than the off cover date as it will create a duplicate record on the MID. Should you wish to change other details you will need to use the 'Remove vehicle added in error' function and then create a NEW record with the updated details using the 'Add Vehicle' function.** 

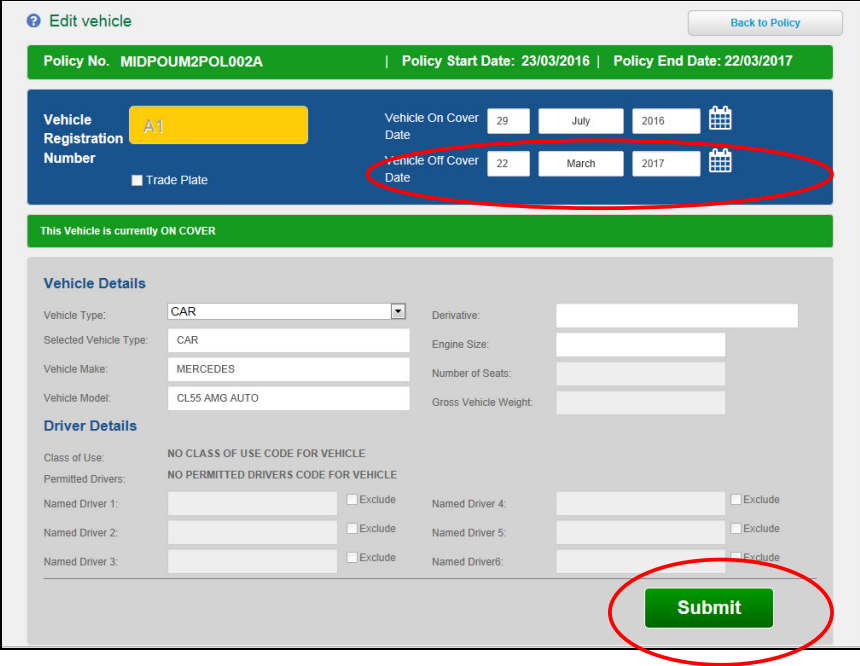

Select Submit when completed.

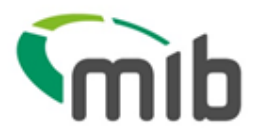

#### **The vehicle registration number cannot be changed**

If you have created a vehicle record with an incorrect vehicle registration, you will need to remove the vehicle record added in error and add a new vehicle record with the correct details.

#### 4.5. Records with details that cannot be updated by policyholders

If the vehicle record has named driver details or Class of Use/Permitted Driver details please contact your insurer's MID Helpdesk to make any amendments.

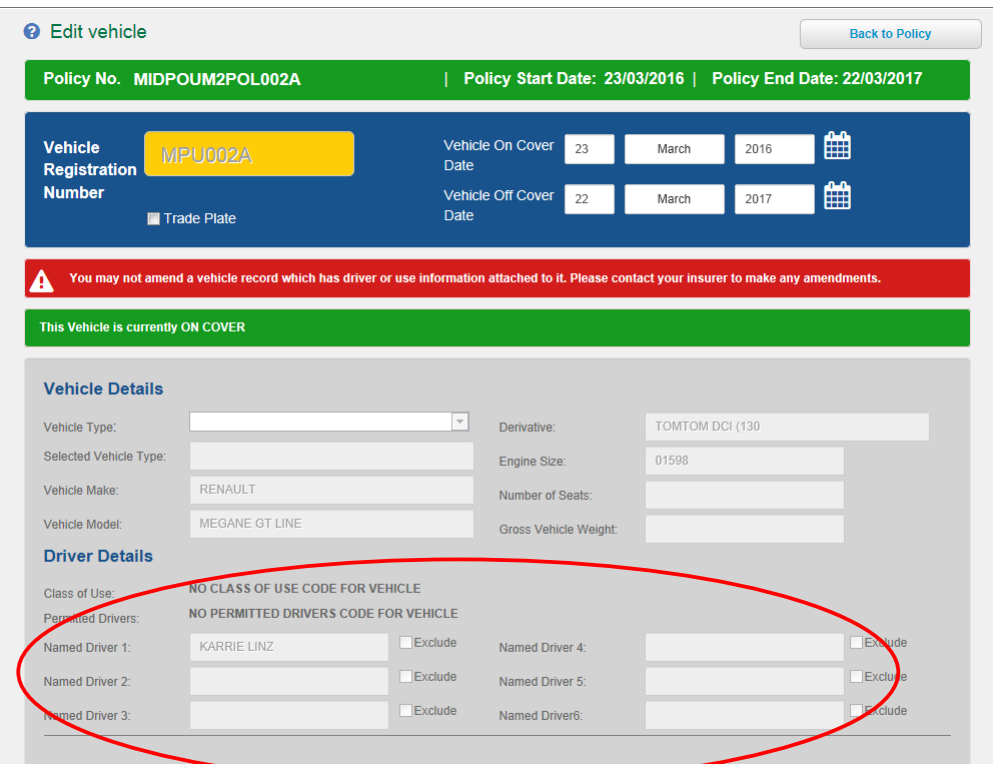

#### 4.6. Removing a vehicle added in error

For vehicles that have come off-cover, see the 'Amending vehicle details' section.

If a vehicle was added to the policy in error (e.g. incorrect registration number, administration error), and you need to remove the details from the policy, select the vehicle and then select "Remove vehicle added in error" button, this will open a confirmation pop-up message.

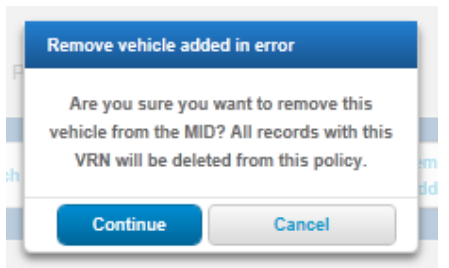

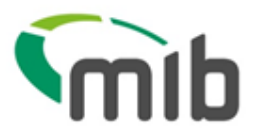

Select "Continue" and ALL records relating to the vehicle will be deleted from the policy.

### **Only use "Remove vehicle added in error" to delete a vehicle**

If you wish to remove a vehicle from cover, then use the "View/Amend Vehicle/Cover" button, and amend the vehicle off cover date.

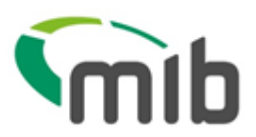

### 5. Request a file transfer

The File Transfer tab on the main menu allows for the download of a file transfer template and the upload of a completed file in a Comma Separated Variable (CSV) format:

#### 5.1. Download a file transfer template for completion

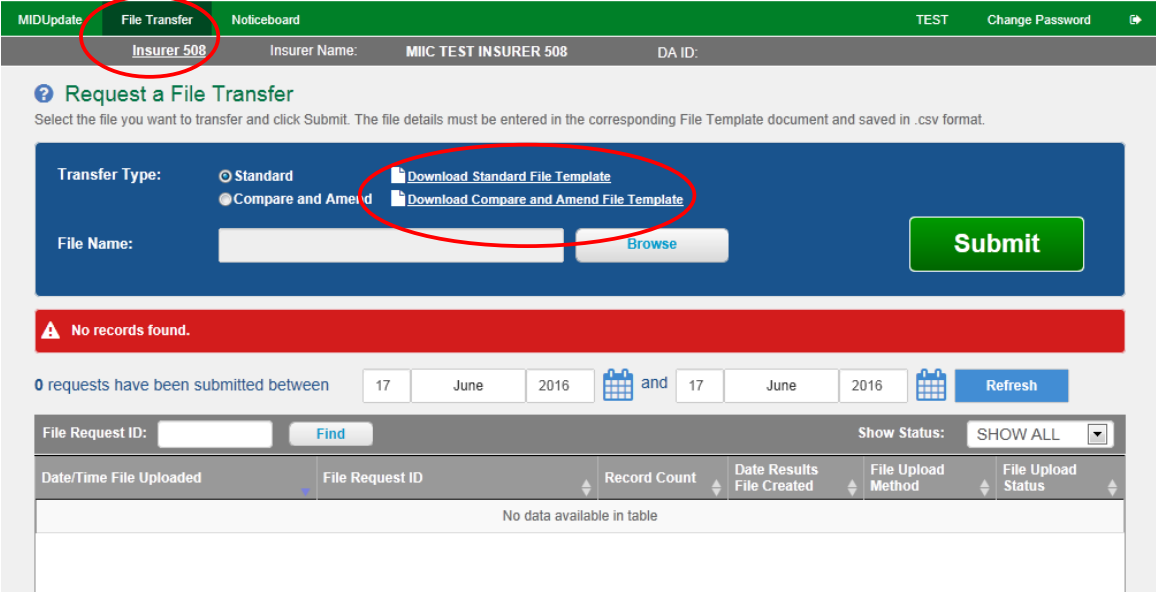

Two file formats are available for selection; the recommended one is Standard File Template (SFT).

With SFT you can send details of new vehicles and amendments to existing records and you can delete records added in error. Many vehicle records can be included in a single file with a different record type used for each type of update.

Select "Download Standard File Template"; you have an option to open or save the template. It is recommended that you **save** the template in Excel so you can access it on your own computer at any time. Please refer to the Appendix A for further details.

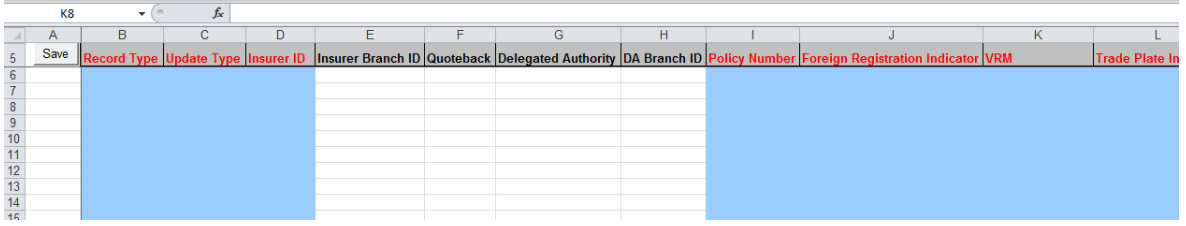

 **Note - Some organisations have security restrictions on downloading files. You may need to request assistance from your insurer's MIDUpdate Helpdesk or your IT department if this happens.** 

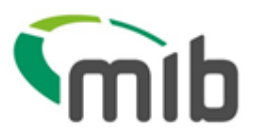

The blue fields with **red** headings at the top of the template are mandatory:

- Record Type (this will always be V for vehicle records)
- Update Type (this will be N (New), A (Amend) or delete. Delete may be "D" for deleting all records for a vehicle or "O" for deleting a single record)
- Policy number
- VRM (Vehicle Registration Mark/Number)
- Trade Plate Indicator, which must always be populated either with T (Trade Plate) or U for a standard UK registration.
- The Foreign Registration Indicator must always be U
- Vehicle On-date as dd/mm/yyyy
- Vehicle Off-date as dd/mm/yyyy

The policy number must be included for every single vehicle record. This allows you to send data for multiple policies for the same insurer in the same file.

It is recommended that the other fields (with **blue** headings) are also completed:

- Vehicle Type (e.g. car, van)
- Vehicle Make (e.g. Ford, Hyundai)
- Vehicle Model (e.g. Astra, i30)
- Vehicle Derivative (e.g. GLS)
- Vehicle Engine Size (e.g. 1400)
- Number of Seats (for buses and minibuses)
- Gross Vehicle Weight (for HGVs)

(Leave the fields with **orange** and **black** headings blank).

#### 5.2. Saving the file

When the fields have been completed for the vehicle records, select **Save** in the template **(cell A5)** and the information will be checked. If there are validation errors you will get the following message, and you need to correct the data.

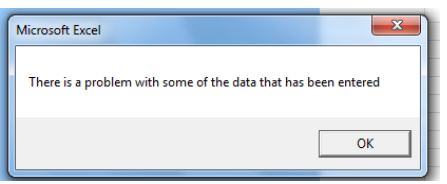

If there are no errors, you need to follow the prompt to name the file and save the file as a CSV type (.csv) ready for uploading to the MID – See the "Locate and submit a file" section.

When you close the workbook, you will be asked:

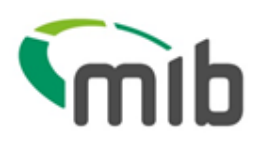

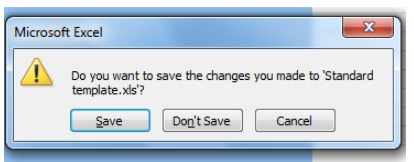

You do not need to save the file when closing, but if you want to keep a copy of the data or reuse the data at a later date, it is recommended that the file is saved as an Excel workbook (.xls) so that it can be easily opened and viewed. To do this, change the filename (so that the downloaded "empty" standard template is not saved with data in it) and select "Save" to save the workbook.

#### 5.3. Copying the data and re-using the template

Details about copying the data and re-using the template are in Appendix A.

#### 5.4. Updating vehicles using Standard File Transfer (SFT)

For SFT files, only new vehicles or amended information i.e. a vehicle off cover date, should be uploaded. It is not necessary to include all details of vehicles in your fleet as this could lead to incorrect information on the MID.

A NEW record must be uploaded when a vehicle enters the fleet and is not on the MID.

A NEW record should also be uploaded when further periods of cover for the same vehicle occur.

An AMEND record type must be uploaded when a vehicle leaves the fleet and the record on the MID requires the off cover date to be changed.

A Delete record should only be used when you need to remove records for a vehicle. .

Further details on updating the MID using SFT can be found in Appendix B.

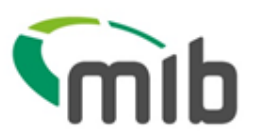

#### 5.5. Locate and submit a file

The File Transfer function will allow you to select a file for submitting vehicle records to the MID.

Ensure you have saved the completed CSV file on your computer before closing it and note the location where you saved the file.

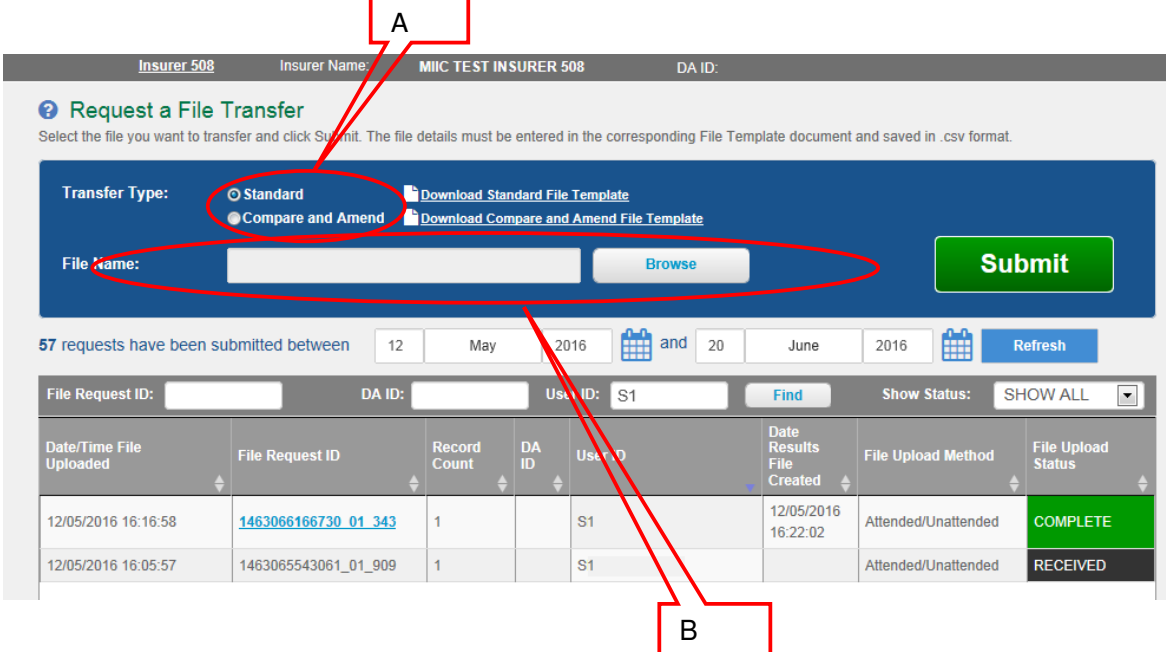

- 1. Select the Transfer Type as "Standard" (the recommended method) (see A)
- 2. Select 'Browse' to find the file saved on your computer (see B)
- 3. Select "Submit" to send the file to the MID

When a file is successfully submitted, a message is displayed and a "Results File" email is sent showing the File Request ID assigned. Where the file format is not correct, a "Results File" email is sent to advise this is the case.

A Results file for a successful load will show "THIS FILE HAS BEEN SUCCESSFULLY LOADED":

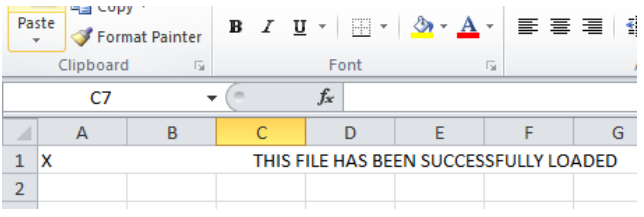

A Results file with errors and warnings will show the error and warning codes.

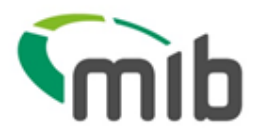

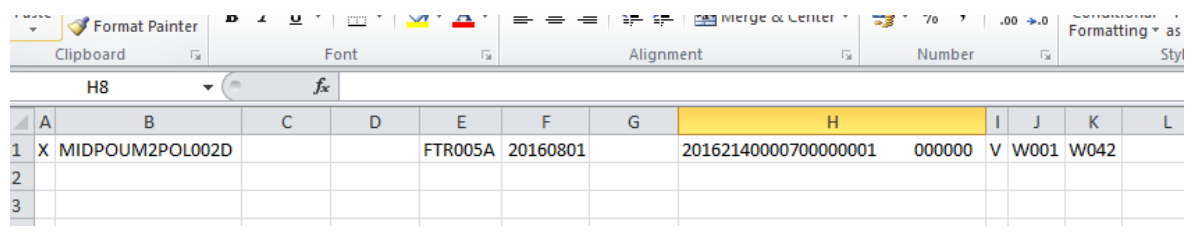

It is important that errors and warnings are managed, to ensure the vehicle details are on the MID and the information is correct. Vehicle details on the MID are used by law enforcement agencies for the purpose of confirming insurance details.

 An explanation of errors and warnings is available to view at https://www.midportal.org.uk/media/4006/errorwarn.pdf and in Appendix C.

#### 5.6. View the status of a file

On the File Transfer screen you can monitor the progress of a file you have submitted, this will by default show the files submitted on today's date.

You can use the date fields to show the files you submitted up to 40 days ago. Ensure you select "Refresh" to activate the new date range.

Use the 'Show status' filter to look at files received, processing, on hold, complete and rejected. The default view is "Show All".

#### 5.7. View a summary of a file request and export a results file

You can view a summary of your file by selecting the File Request ID number

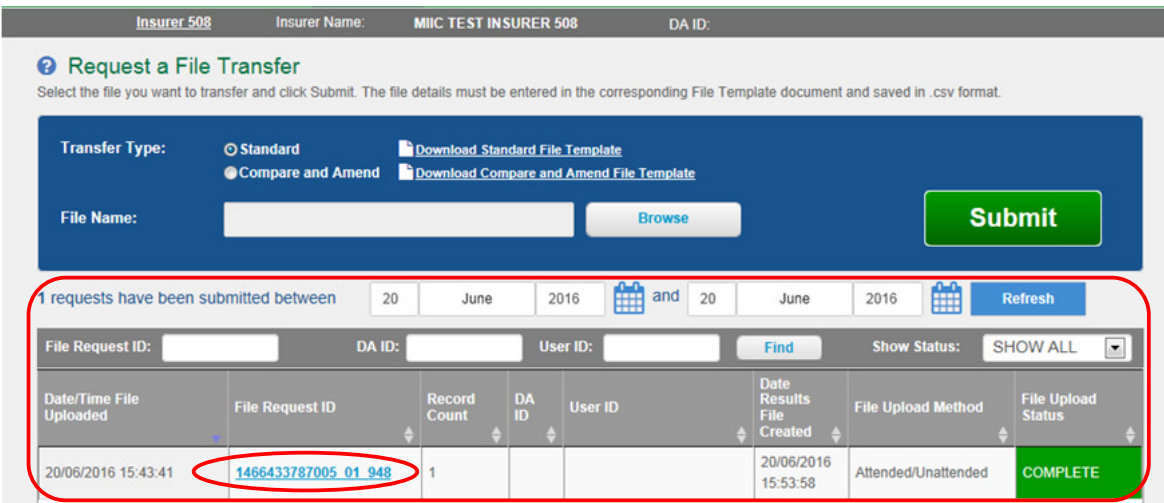

This will display the details of the file results as shown below:

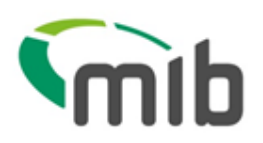

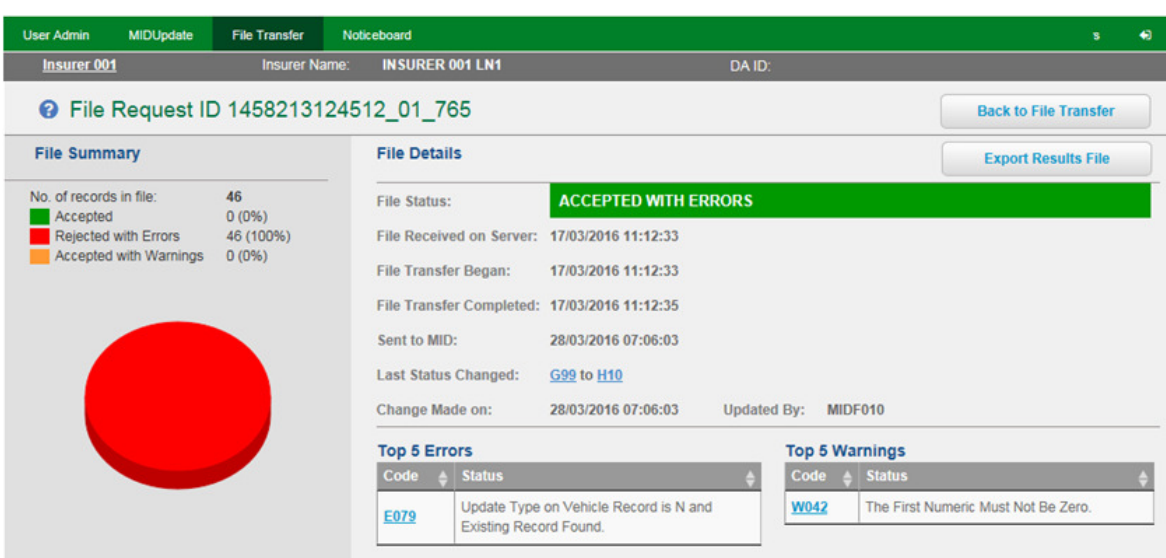

Further details of the status of a file can be seen by selecting any field that is blue in colour and underlined e.g.

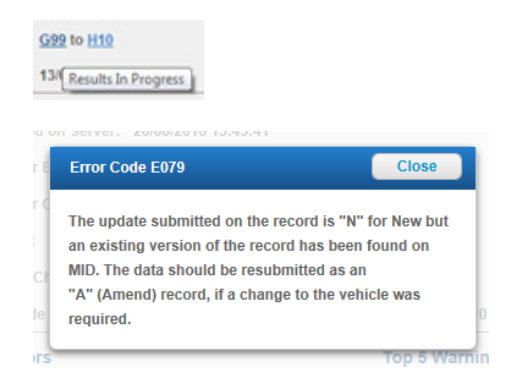

If you need a copy of a results file you can export this by selecting "Export Results file".

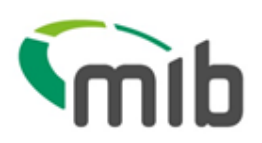

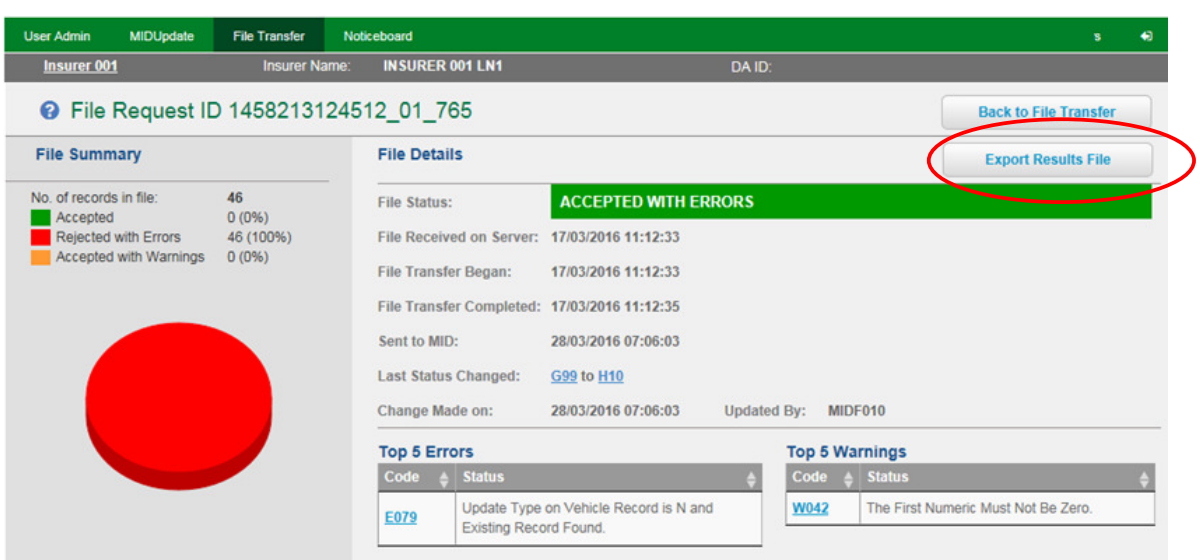

You will be prompted to confirm if you want the Results File to be opened or saved:

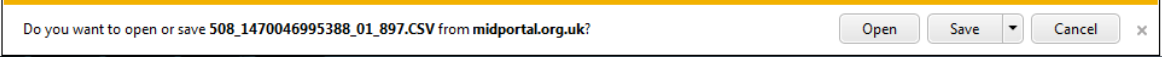

The file will be of the following format if there are any errors or warnings, showing the Policy number, the registration, the date the file was uploaded and the error/warning codes. More information on the error/warning codes is available in Appendix C.

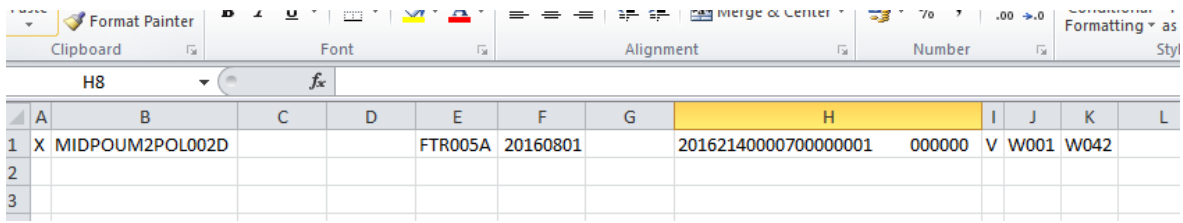

#### Or for successful load:

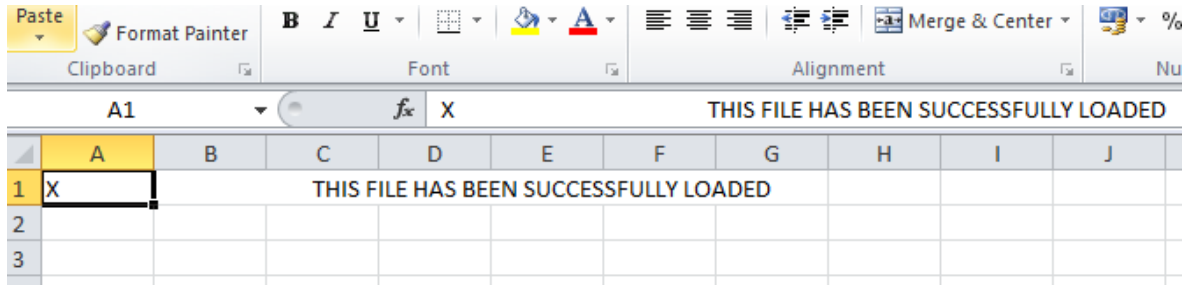

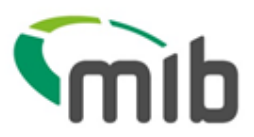

### 6. Download a vehicle schedule

In MIDUpdate, on the Policy display screen select "Request Schedule Download For Policy".

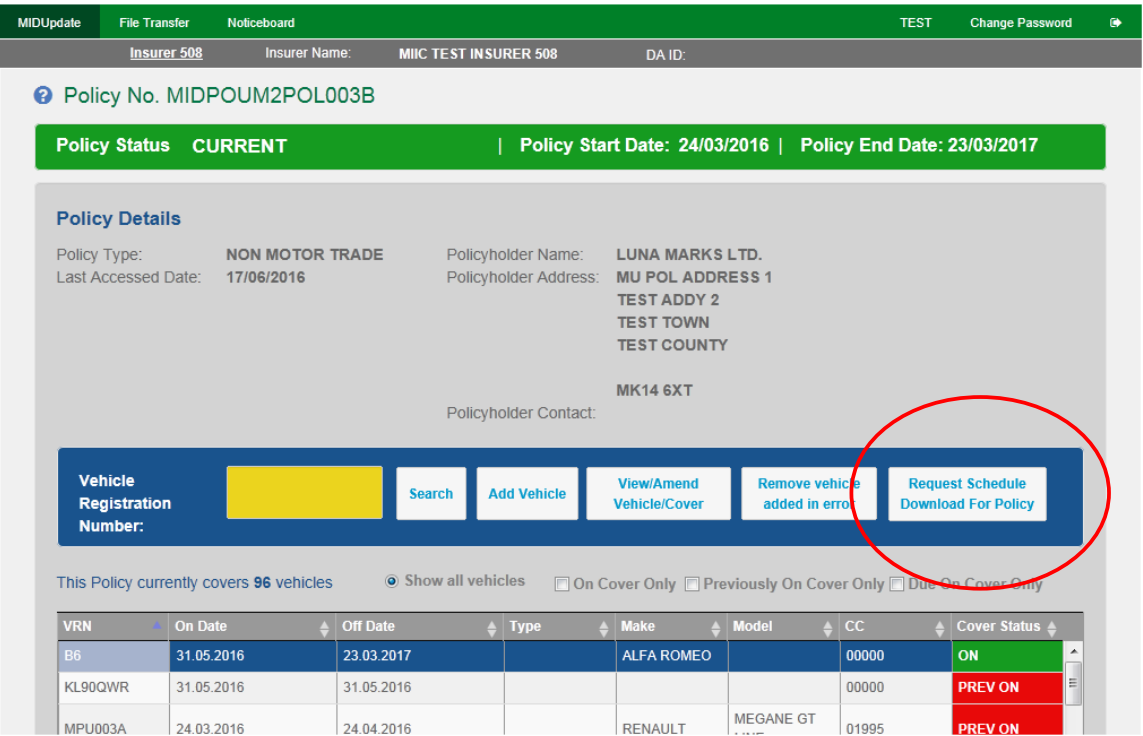

This option will display a pop-up box which will allow the submission of a request for a Vehicle Schedule as shown below

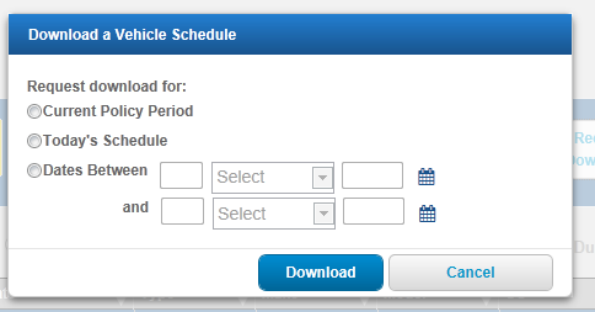

After selecting "Download" you will get the option to open and/or save the file which is named in the format: "RSDownloadM\_DD\_YYYY.csv"

This download is in the following format which includes headers for columns:

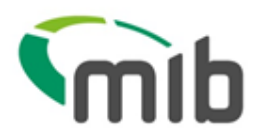

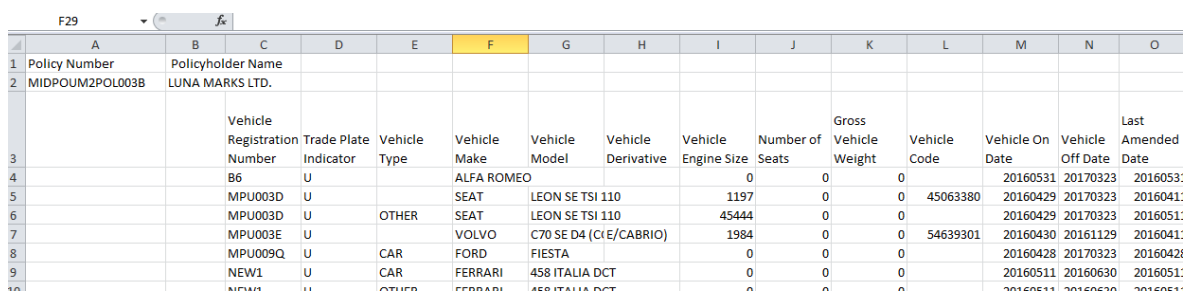

The file can be filtered by On Date and Off Date to view vehicles that are no longer on cover, currently on cover and due on cover. This CSV file can be printed if a printed copy of the schedule is required.

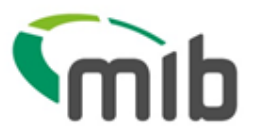

#### Appendix A - Copying the data and re-using the Excel template

The MID data Excel template is "protected", so that the fields of data are checked and the validation of the file is not lost. It is not possible to copy a row of data and paste it into another row (or another copy of the template). If you wish to copy the data for a particular vehicle (e.g. to create an "Amend" record) you will need to use the original file, amend it and save the changes with a different filename. This can be done in one of two ways:

- Amend the CSV file in "Notepad" rather than Excel
- Use the previous Excel file saved as a template and re-save it with a different name

#### **1. Amending the CSV in "Notepad"**

Step 1 – when you create the "New" record, save the file as a CSV as explained in the "Saving the file" section

Step 2 – when you want to view or re-use the contents of the file, use "Explorer" to locate the file. Open the file using "Notepad" rather than Excel. You can do this by right-clicking on the file and selecting "Open with …" and a Notepad option (see below).

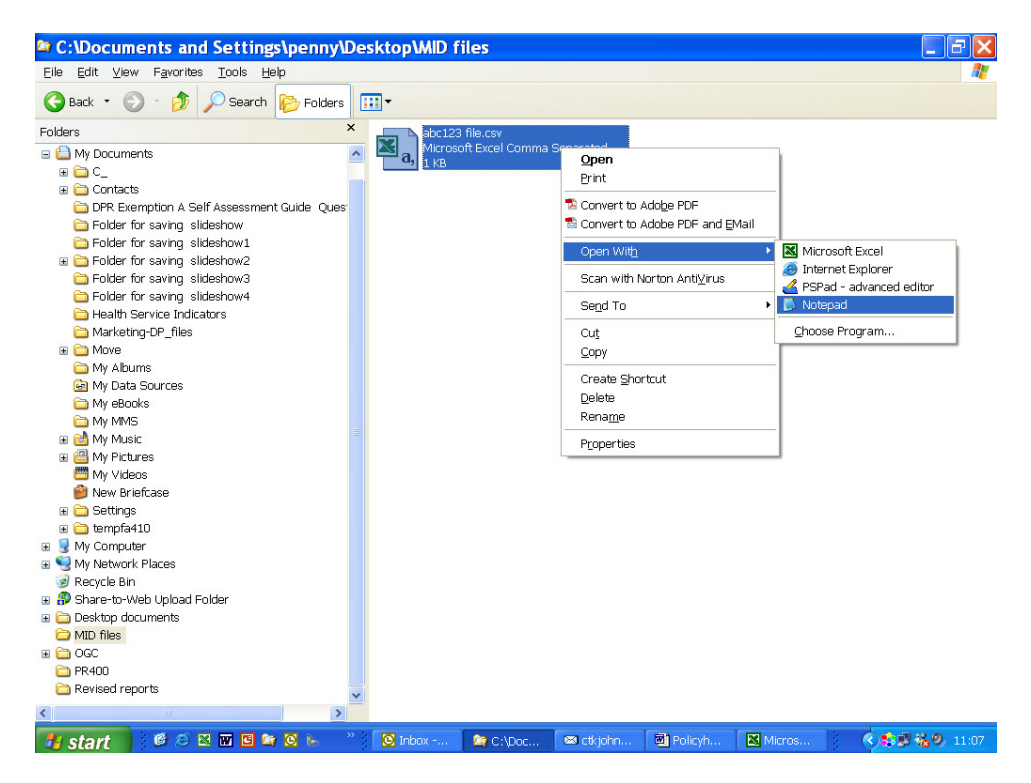

This will open the file as below. As long as you do not remove any commas or change data incorrectly, this file can be used as the basis for the updated record.

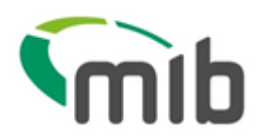

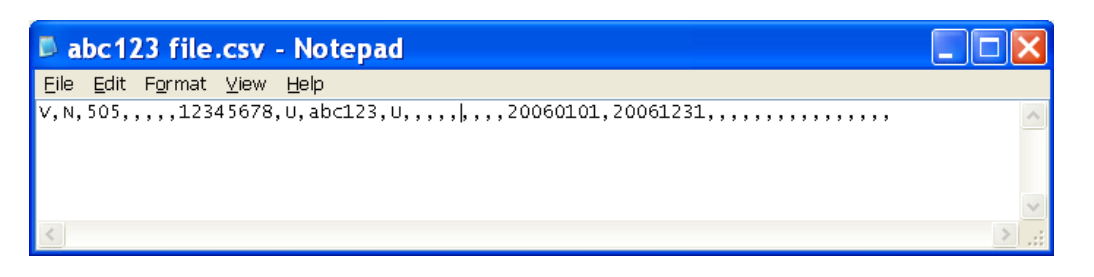

Step 3 – The example below shows vehicle ABC 123 having a change to an off cover date of 20060531 by the use of a change to the record type of A for Amend . No other changes to the record are required.

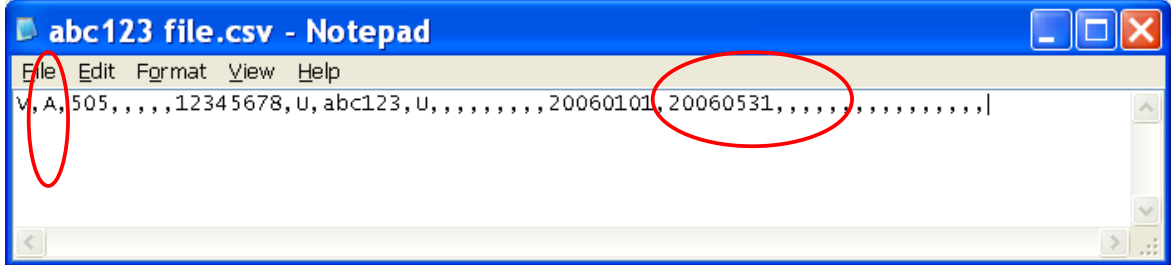

Step 4 – the file should be saved as a CSV file ( N.B. the file will not be validated) by typing ".csv" after the file name and ensuring the file type is either CSV or All files. If the file defaults to ".txt" you must change it as the MID will not accept it.

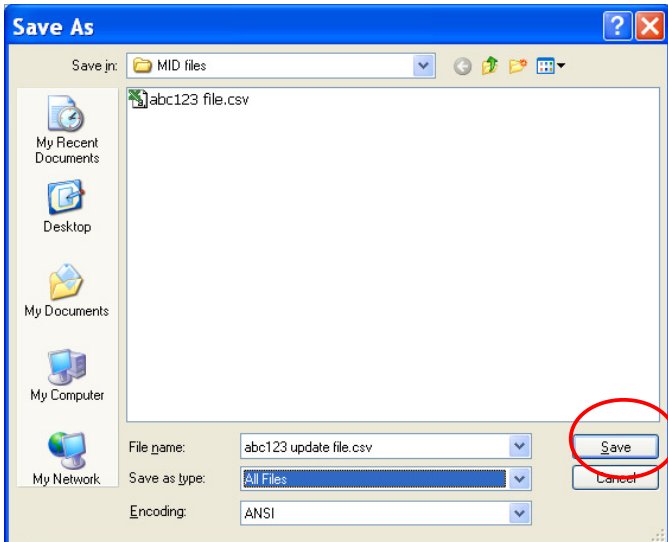

It is also possible to merge multiple files together using this approach, simply by copying and pasting the lines of text in the CSV file together, as long as the format is correctly retained.

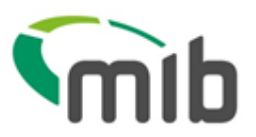

#### **2. Re-using the template**

Step 1 – when you create the "New" record, save the file as an Excel file template (.xls) as explained in "Saving the file" as well as a CSV (.csv version) (remember that you cannot submit a .xls version to the MID).

Step 2 – you can now re-use the file when you wish to change it, simply by opening the Excel (.xls) file as normal and changing the necessary fields.

Step 3 – In order to change the vehicle record, you must change the update type (currently "N") to "A" (Amend). If, for example the vehicle ceases to be on cover on 31<sup>st</sup> May 2006, you should change the off date to 31/5/06 – (which will be changed to 20060531 as usual by the template).

Step 4 - The file can then be saved as a CSV for upload to the MID using the "Save" button in cell A5 to validate it and save it.

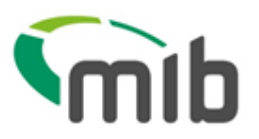

#### Appendix B - Updating vehicle schedules via Standard File Transfer (SFT)

#### **Examples**

**First file loaded** – the vehicle record should be set to N (for New), to add it to the MID.

1/1/06 ———————————————————————————————————31/12/06 (N) VRM1

**Second file loaded** – An existing vehicle is taken off cover via an Amend record (A) and another added via a New record (N).

1/1/06 - 31/5/06 (A) VRM1

3/3/03 — 30/6/06 (N) VRM2

#### **Result: Records relating to VRM1 will have the off date amended to 31/05/16 these will remain on the MID with the new off date.**

#### **Correcting incorrect vehicle cover dates**

If there is a record on the MID with incorrect cover dates (this can be the on or off date or both) then you will need to delete the record and replace it with a New record with the correct cover dates.

Please note this is not the method used when simply taking a vehicle off cover as only an Amend record is required with the new off cover date

#### **Extending vehicle cover dates**

If there is a record with an off cover date that needs to be extended then you will need to submit a further New record with on cover and off cover dates for the extended period.

Please note in this scenario the on date in the record should not be the date of the original record loaded to the MID but the start date of the extended period.

#### **Changing vehicle details**

Where vehicle details change partway through the cover period (i.e. the engine size increases) and this change needs to be reflected on the MID then you will need to submit an amend record with an off cover date of when the change took place and an off cover date that matches the existing record.

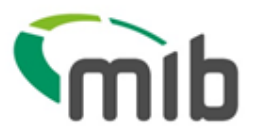

### Appendix C - Errors and Warning codes and Areas to investigate

For the most up to date Errors and Warning codes please check the help section on the MIDportal website https://www.midportal.org.uk/media/4006/errorwarn.pdf.

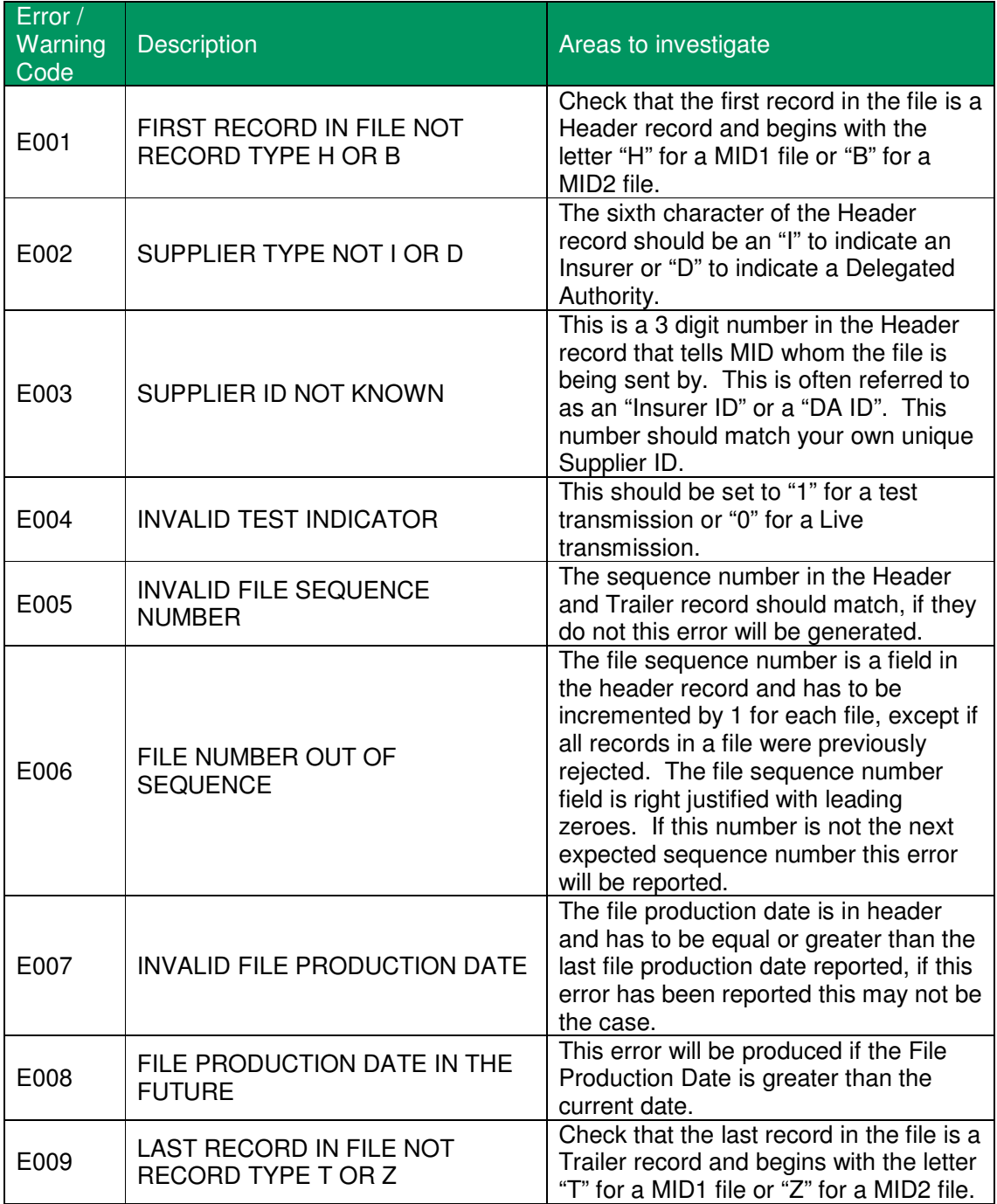

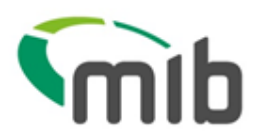

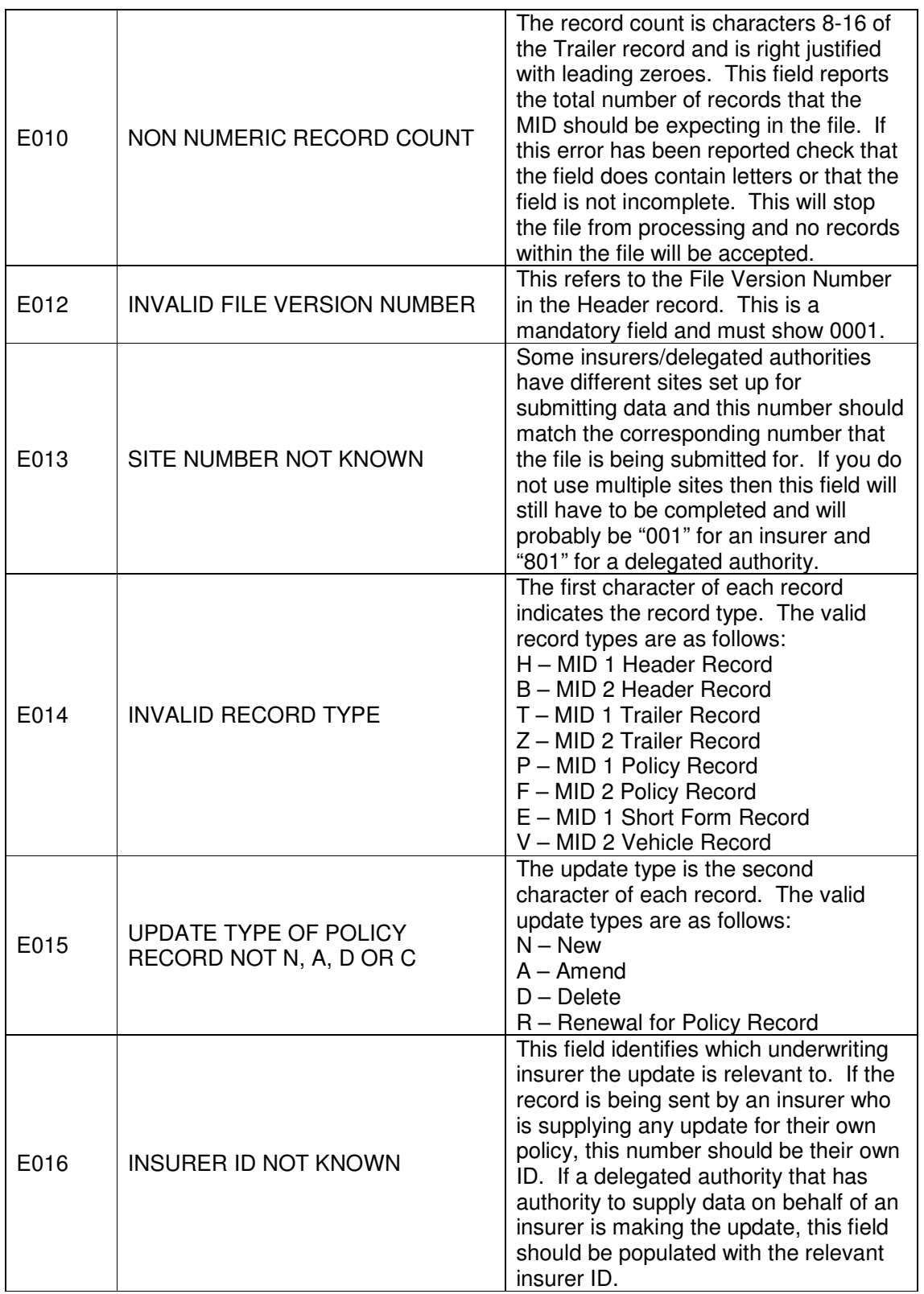

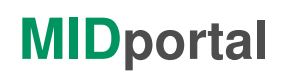

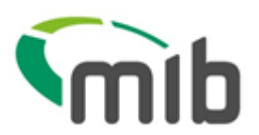

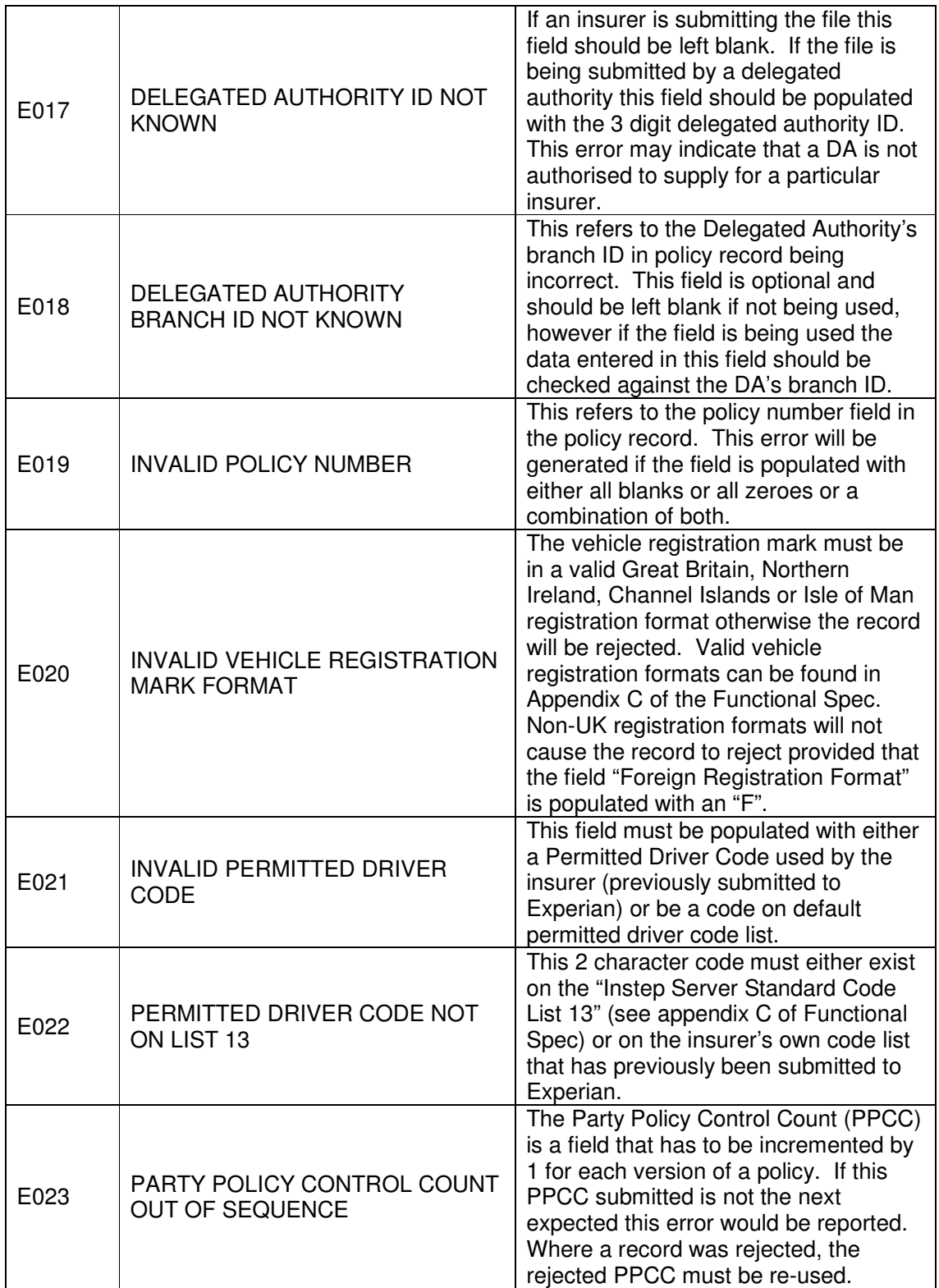

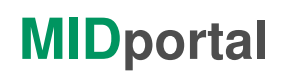

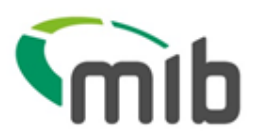

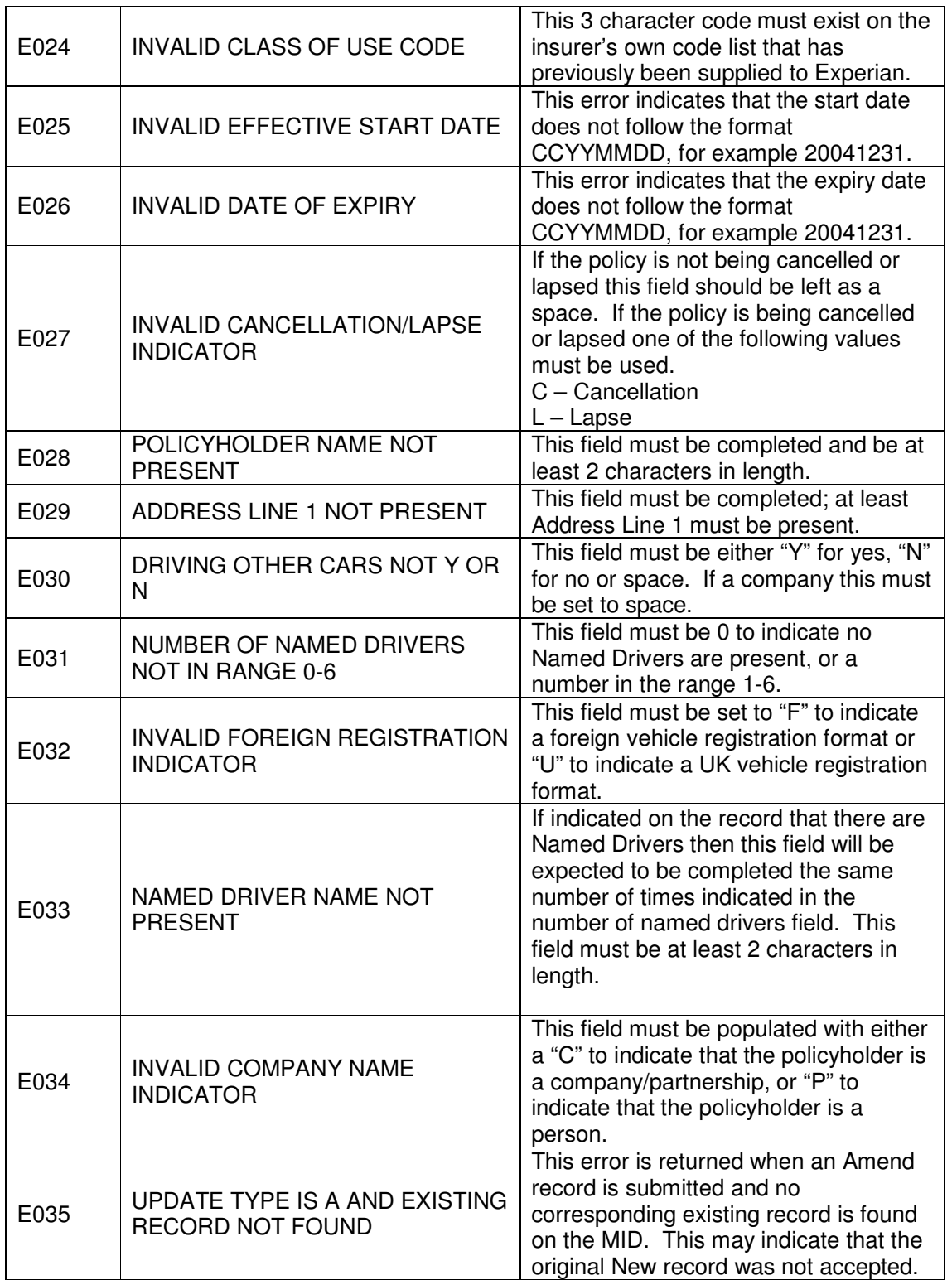

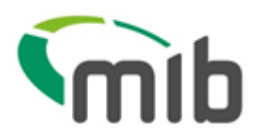

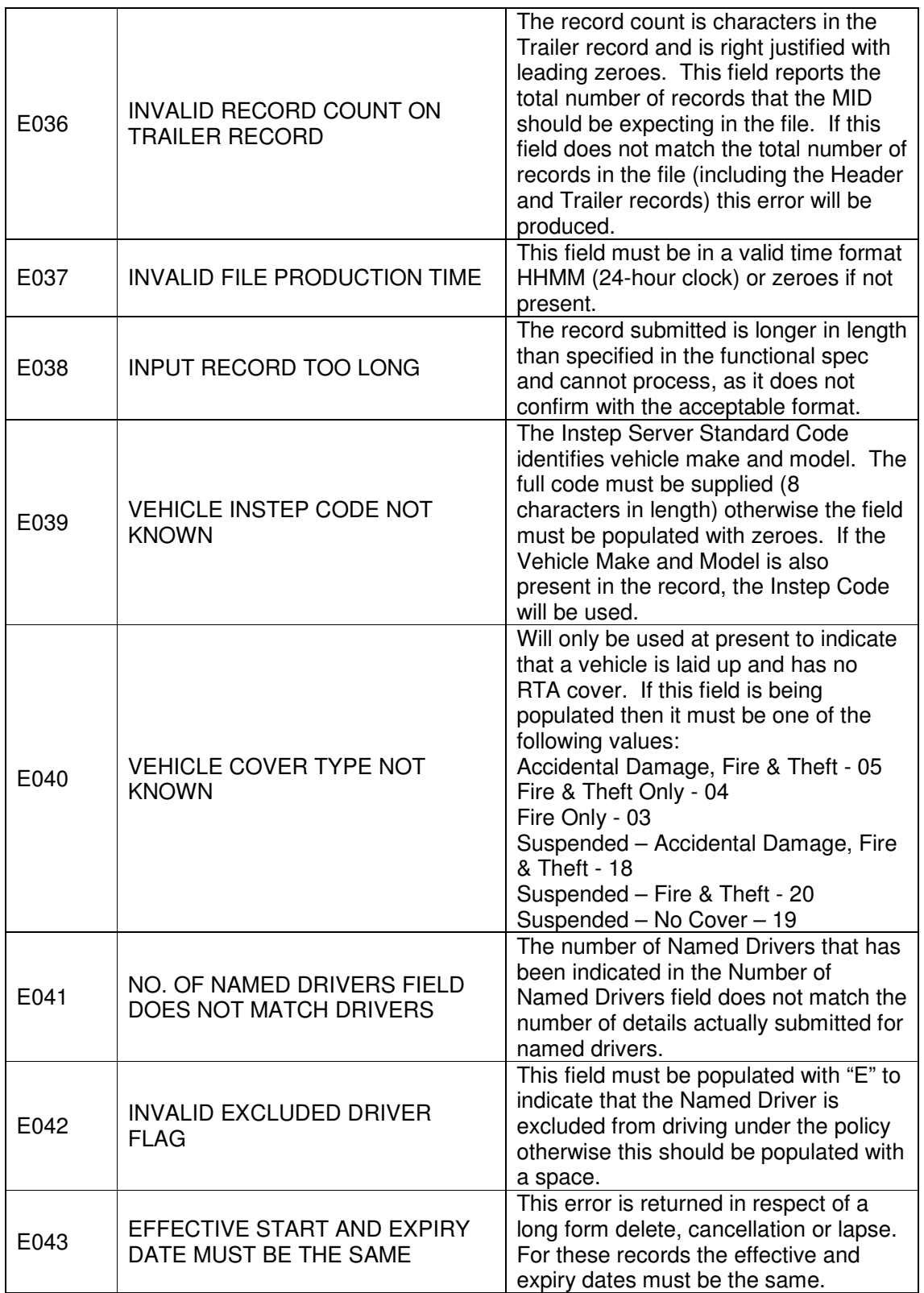

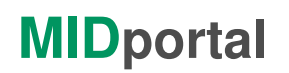

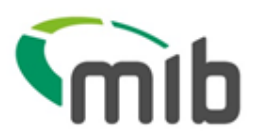

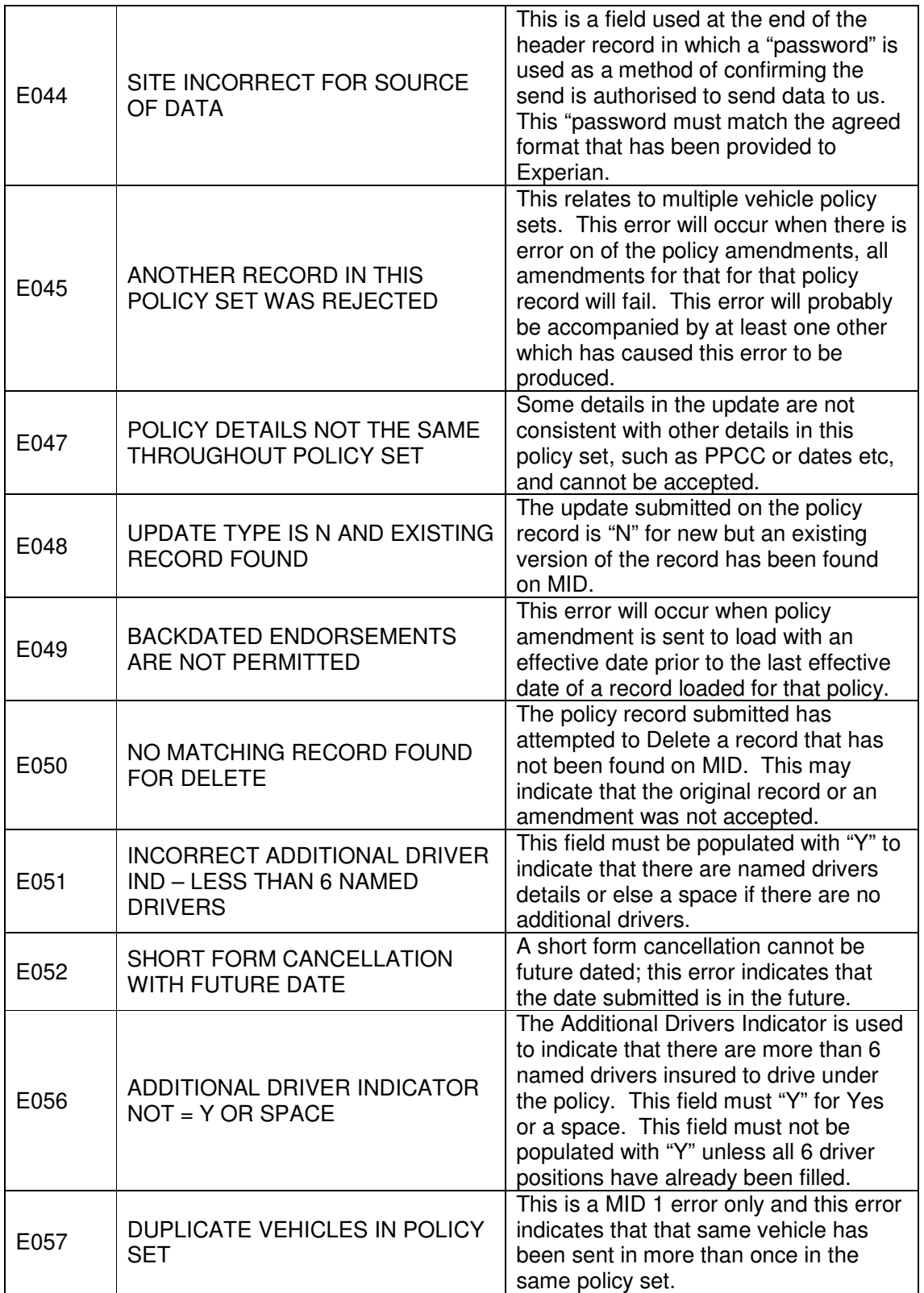

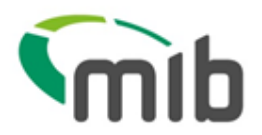

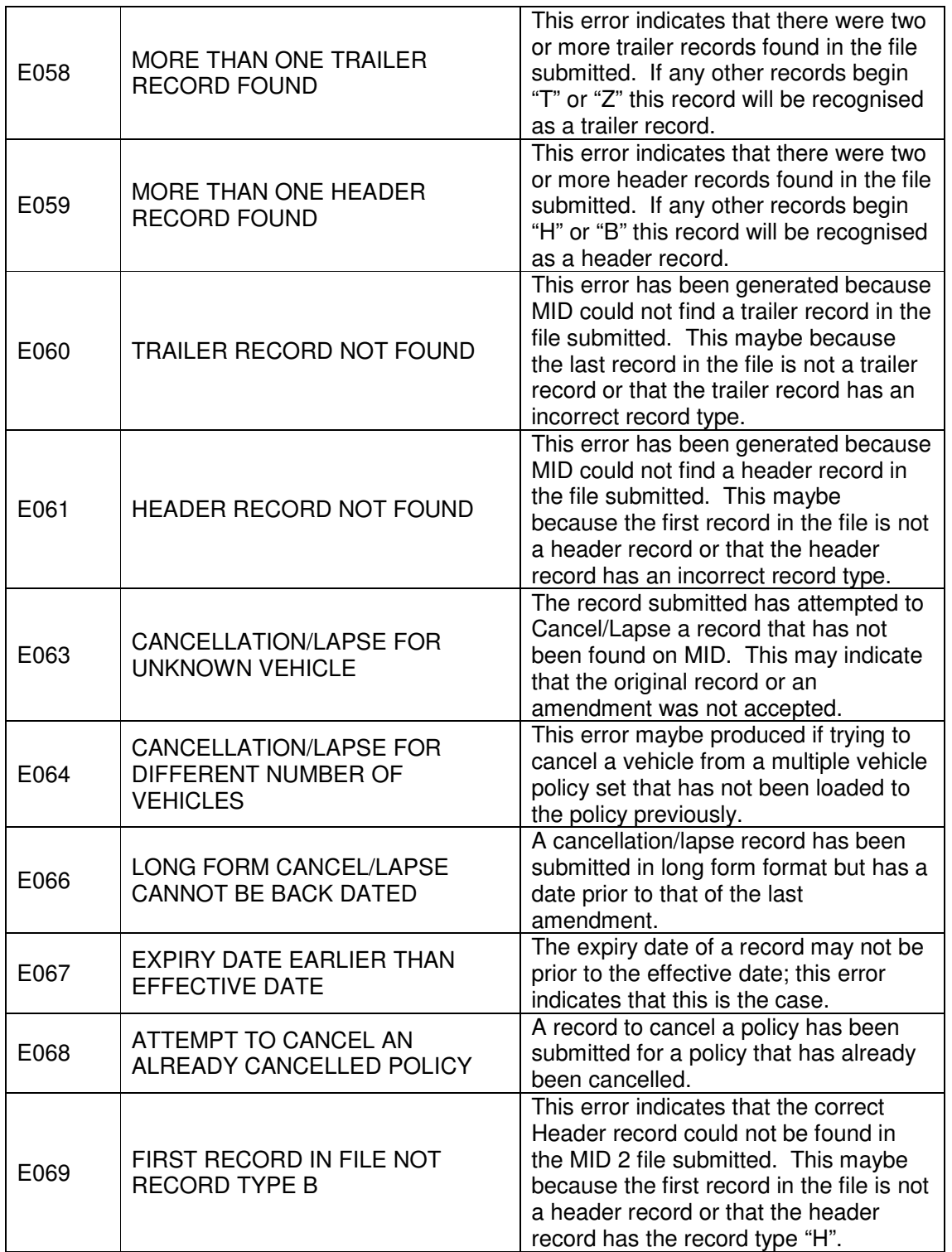

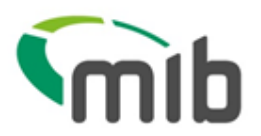

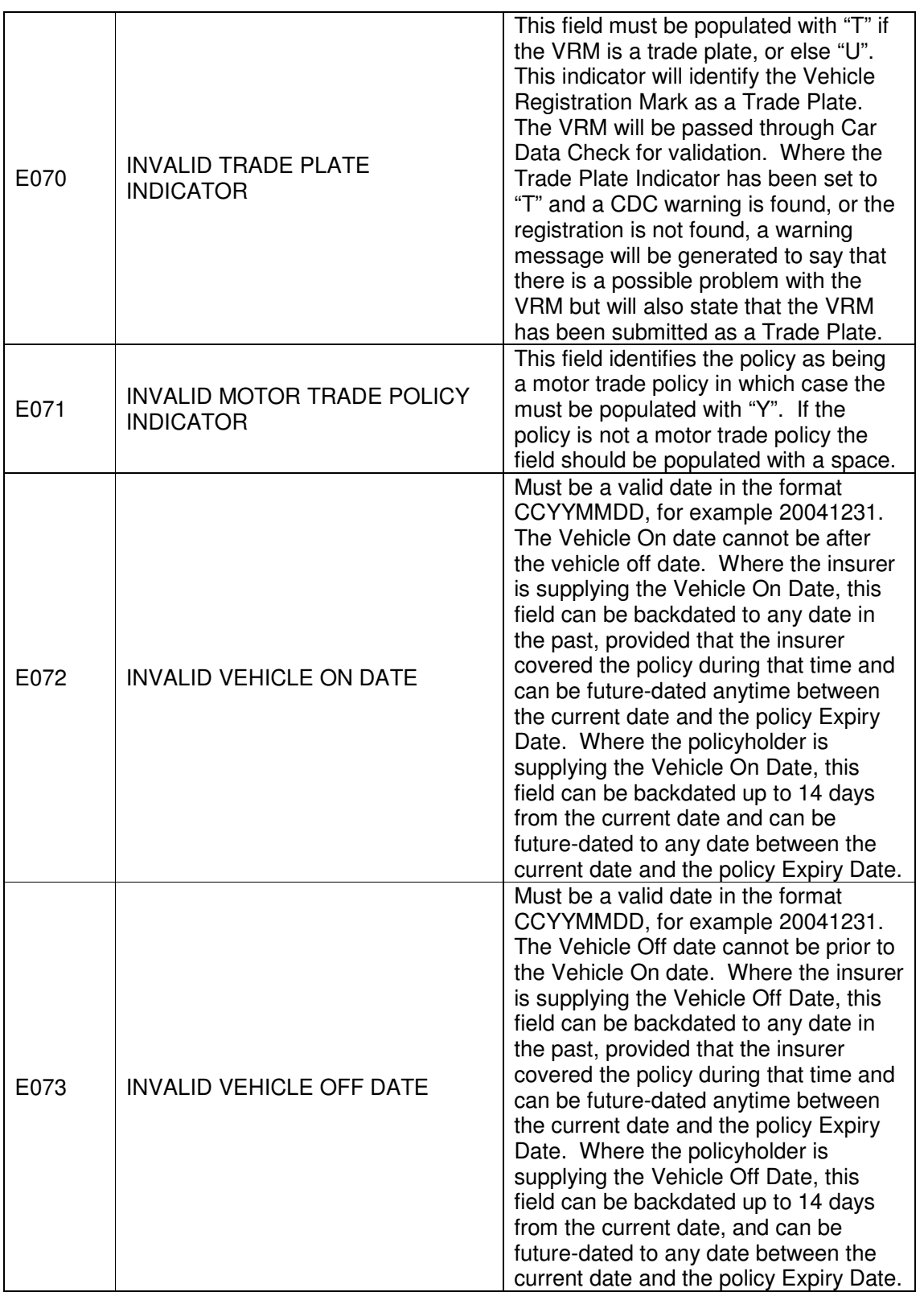

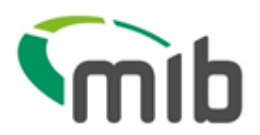

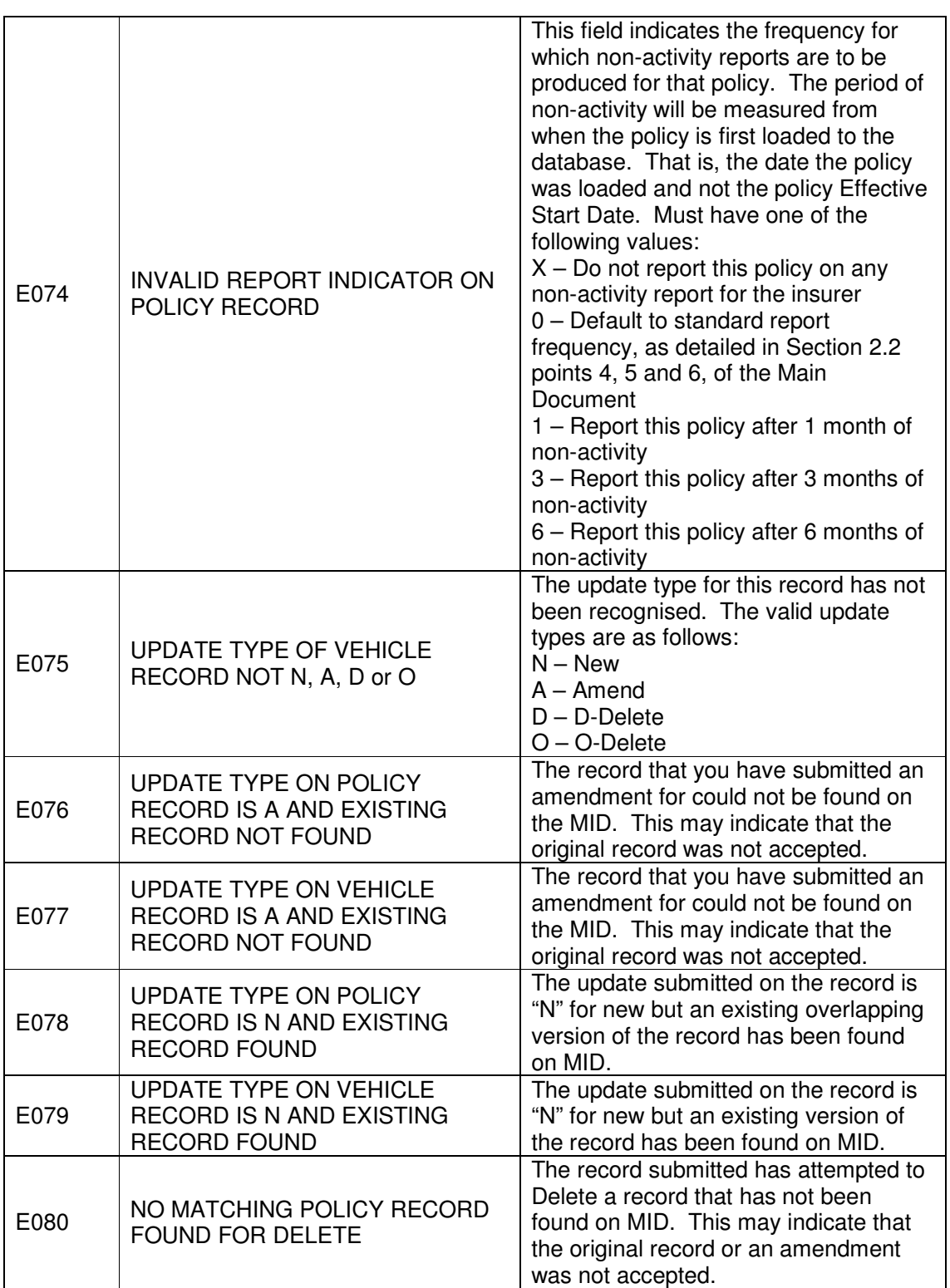

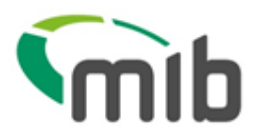

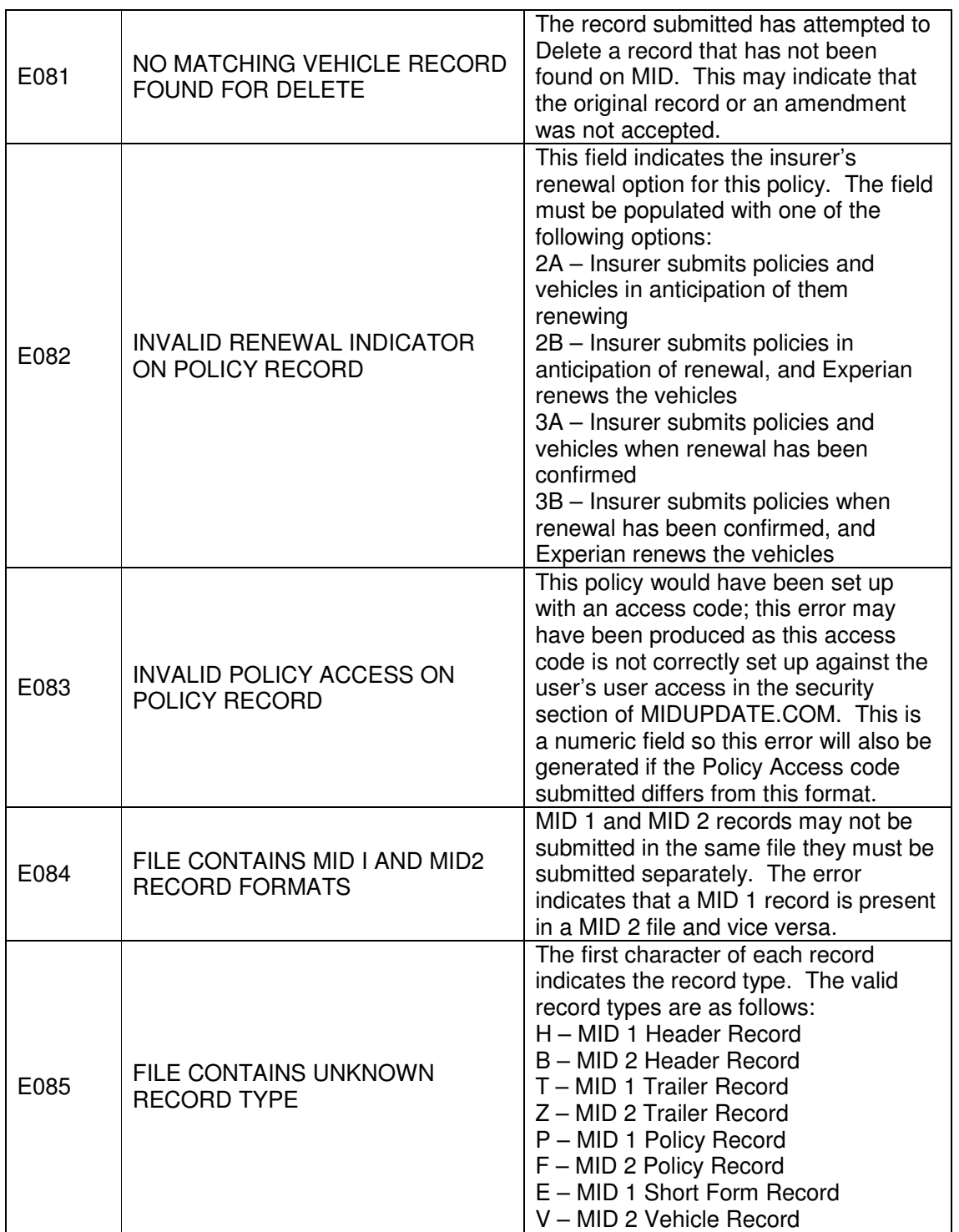

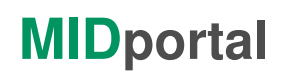

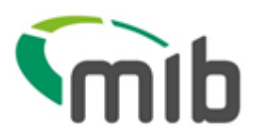

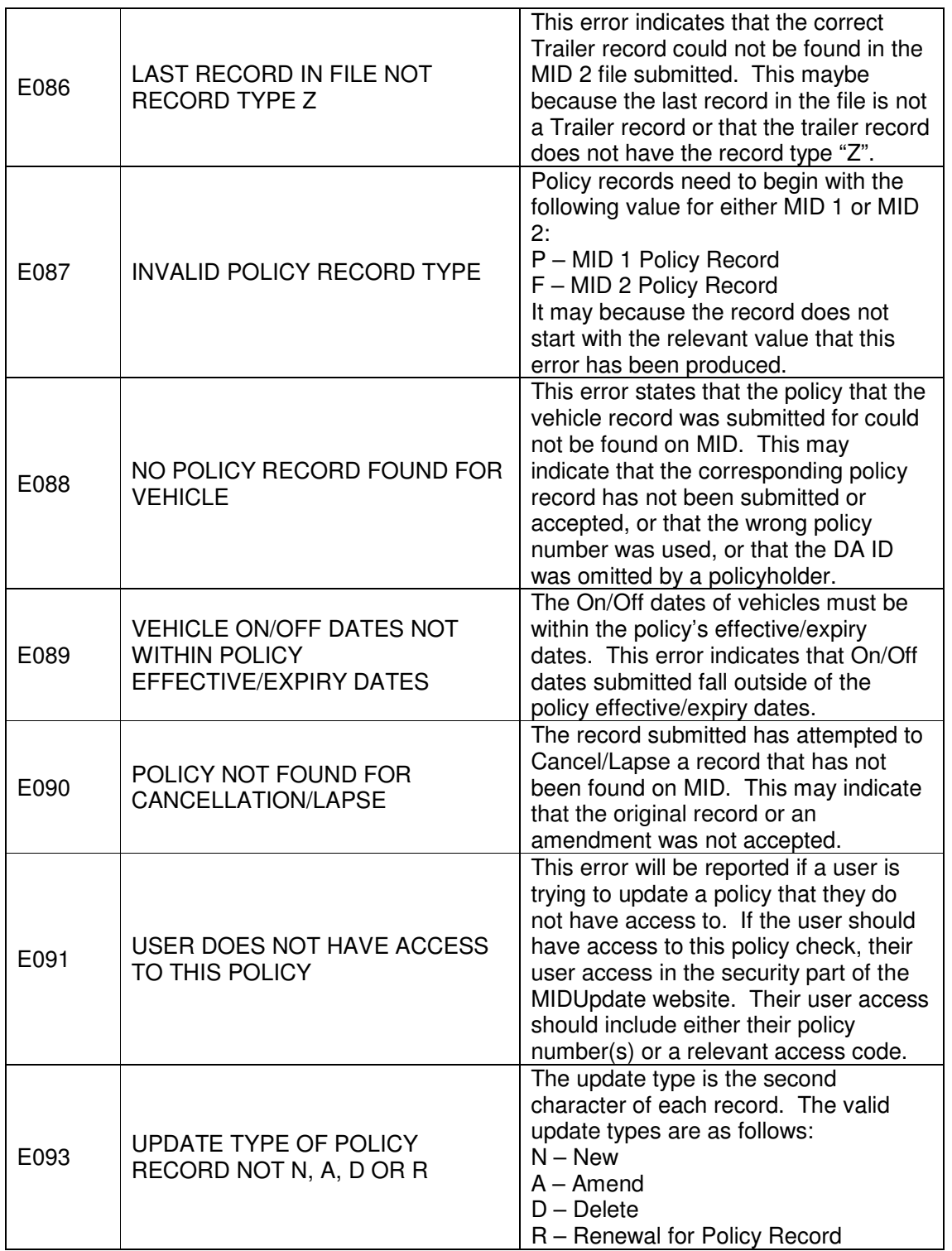

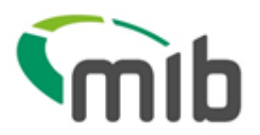

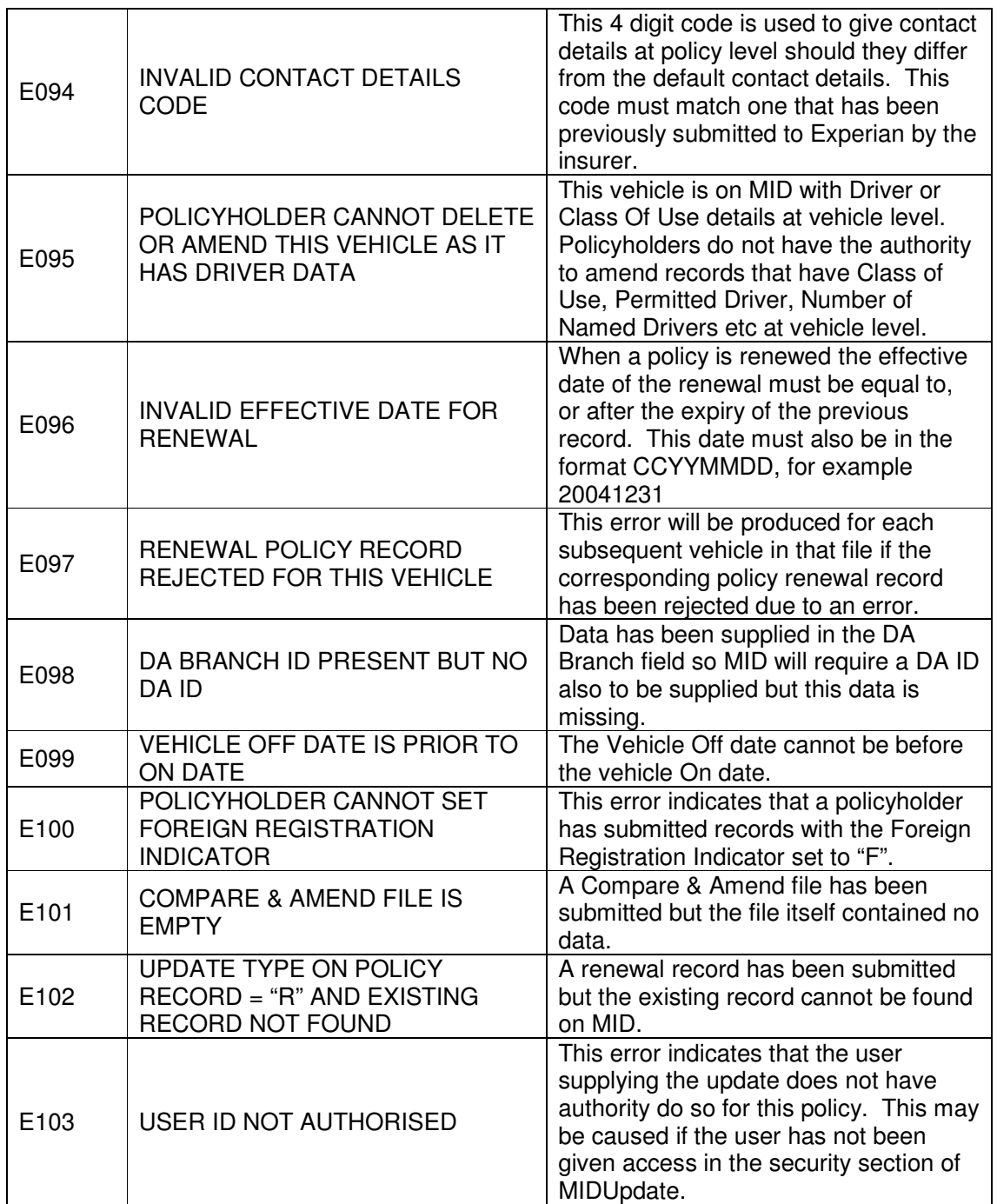

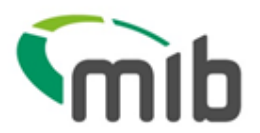

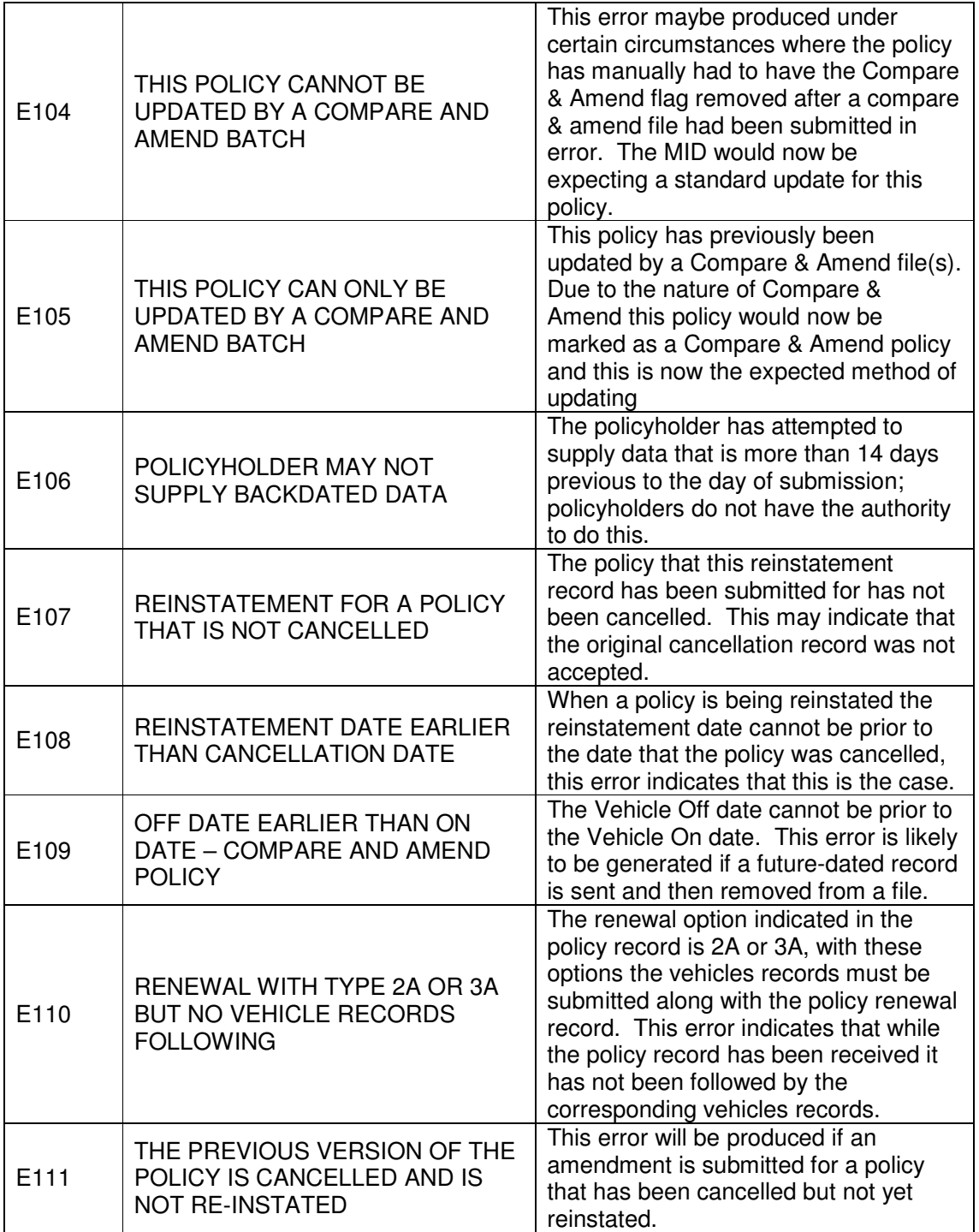

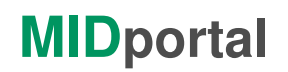

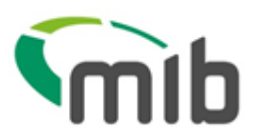

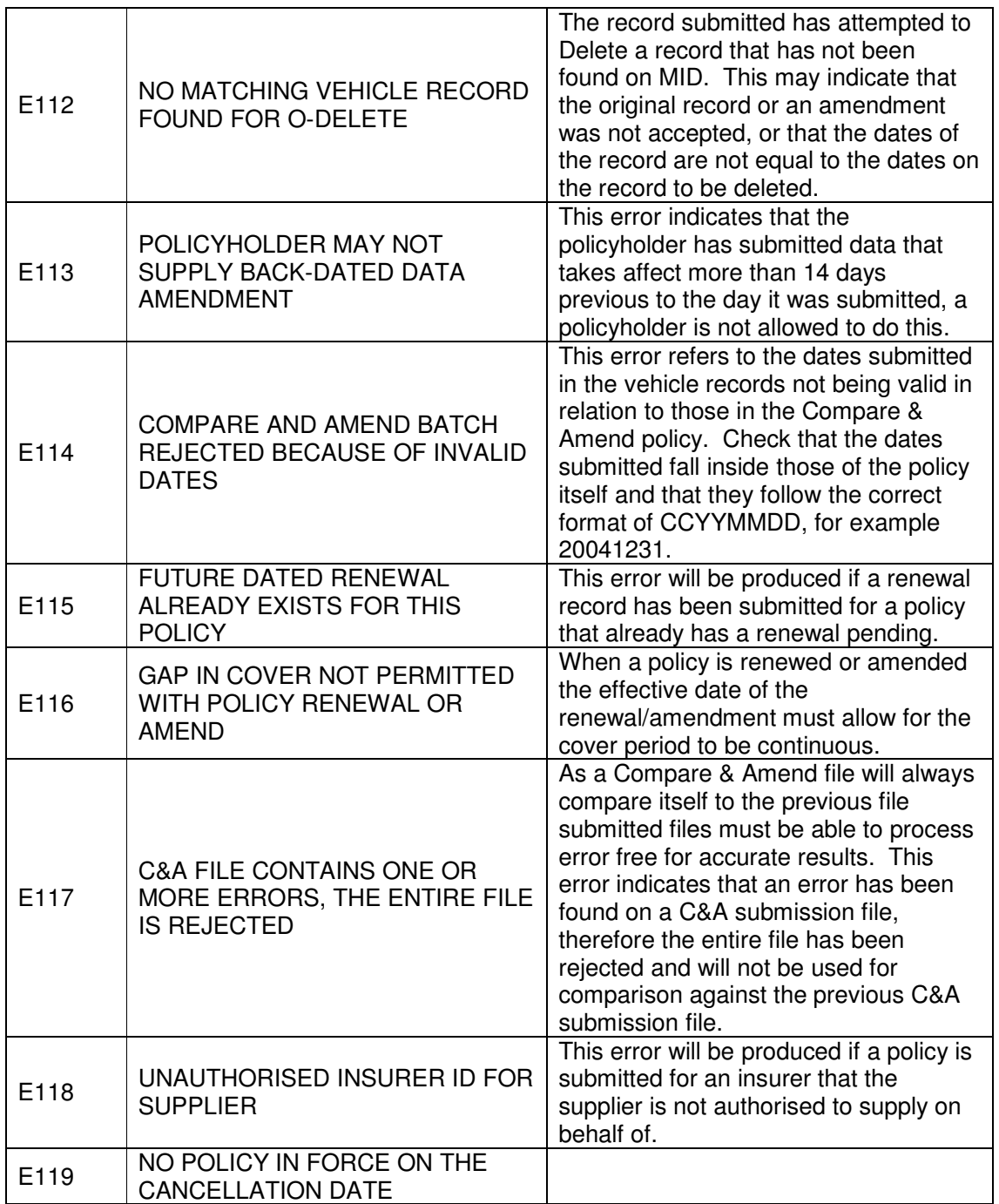

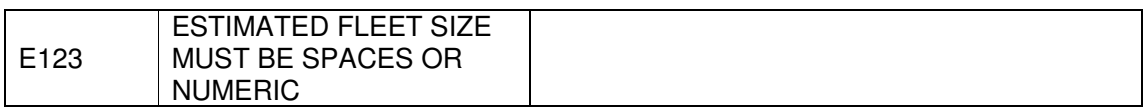

Page 45 of 51 Public domain

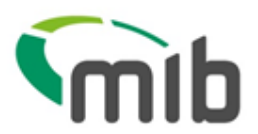

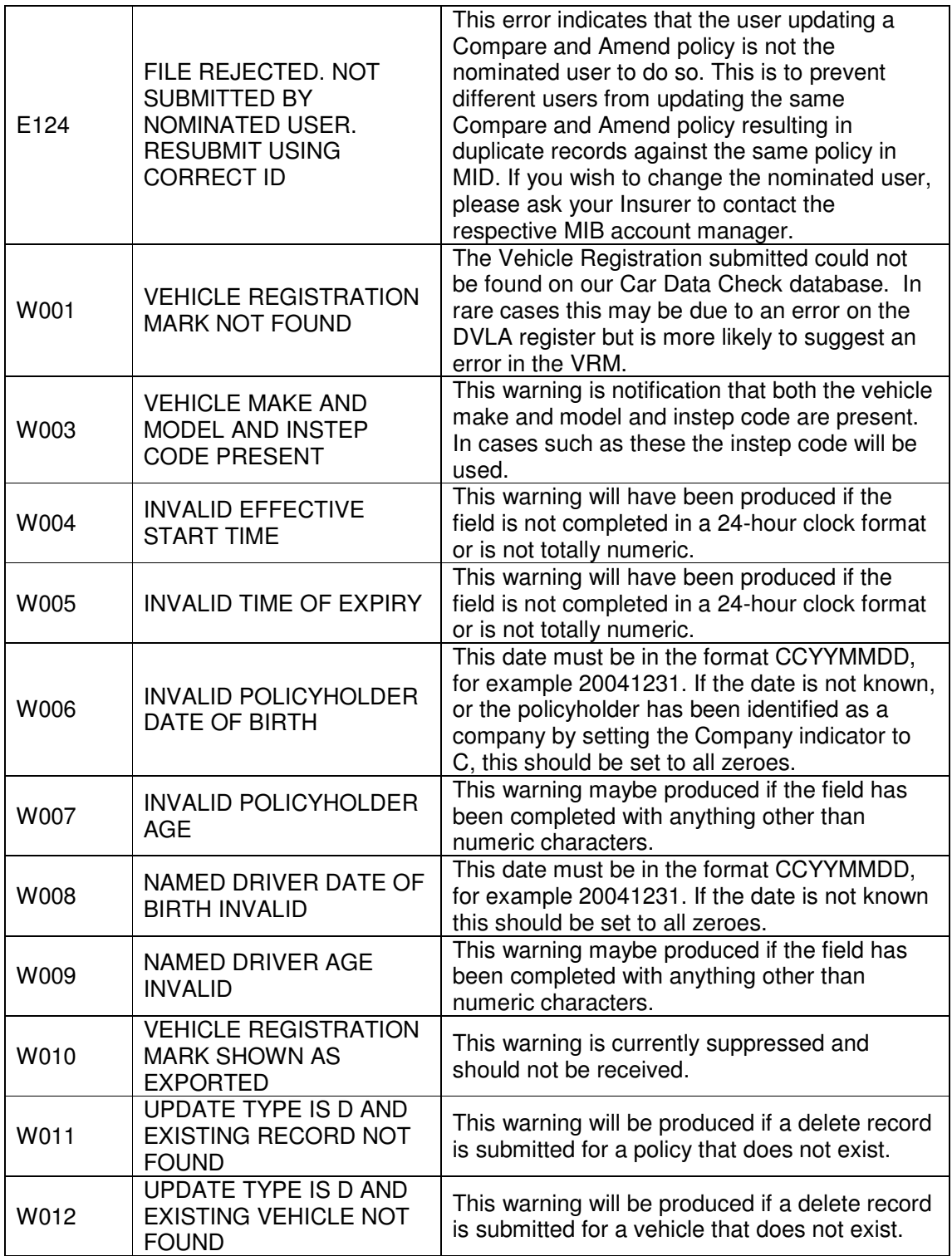

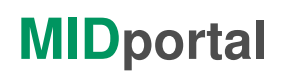

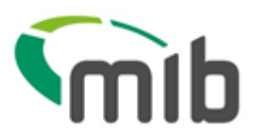

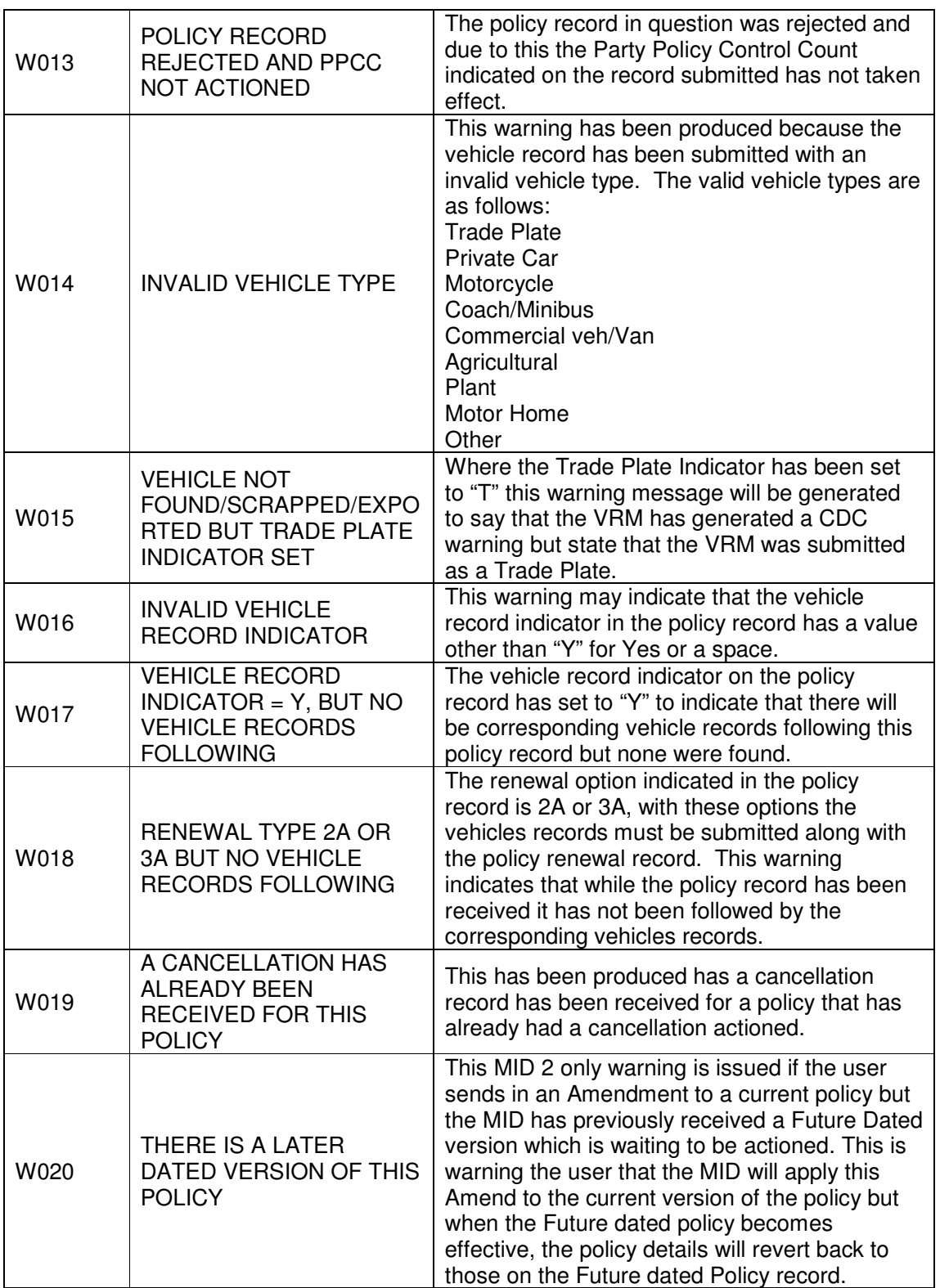

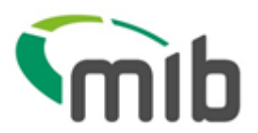

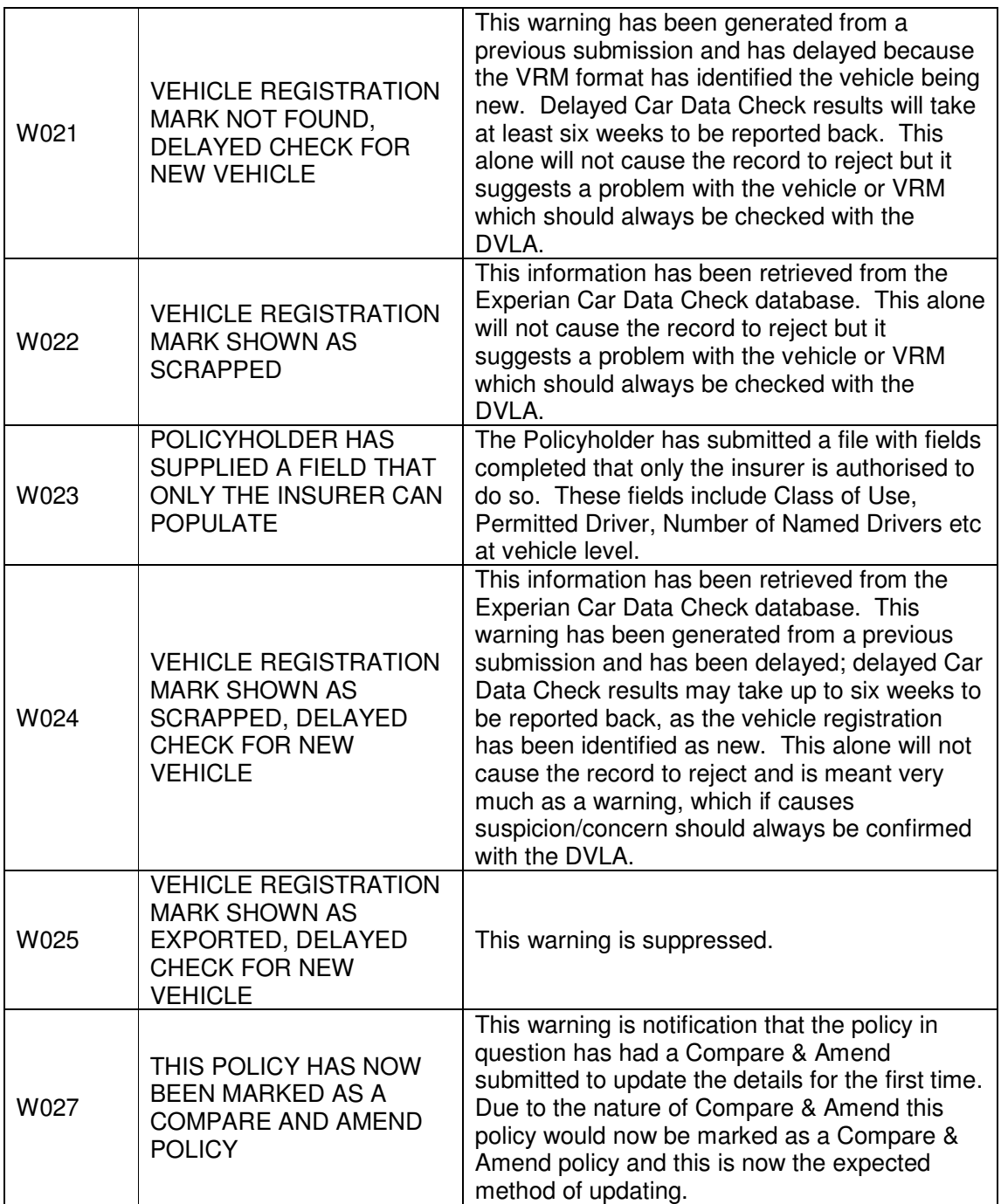

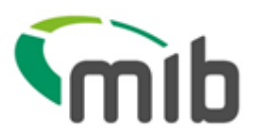

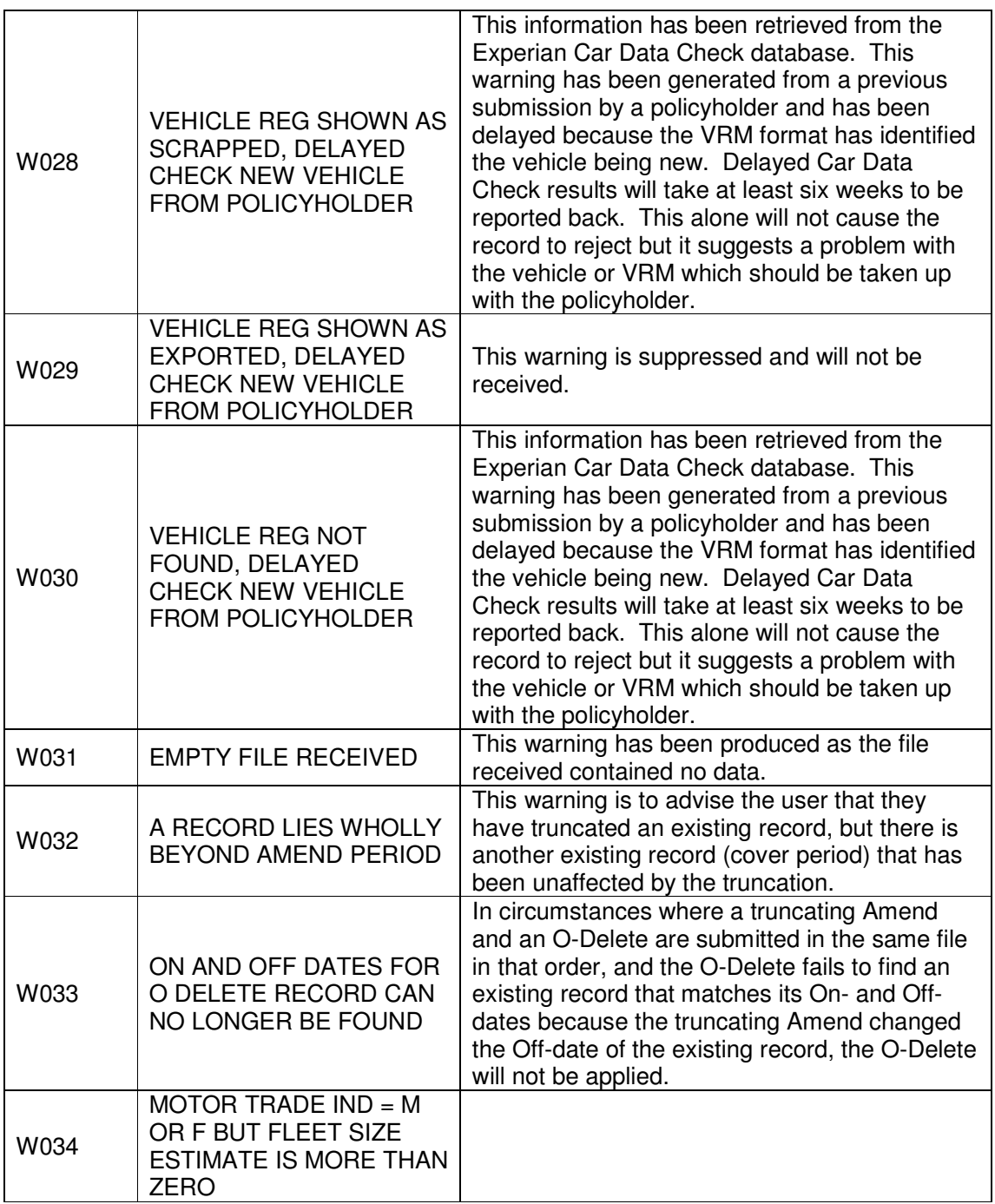

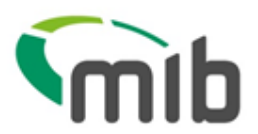

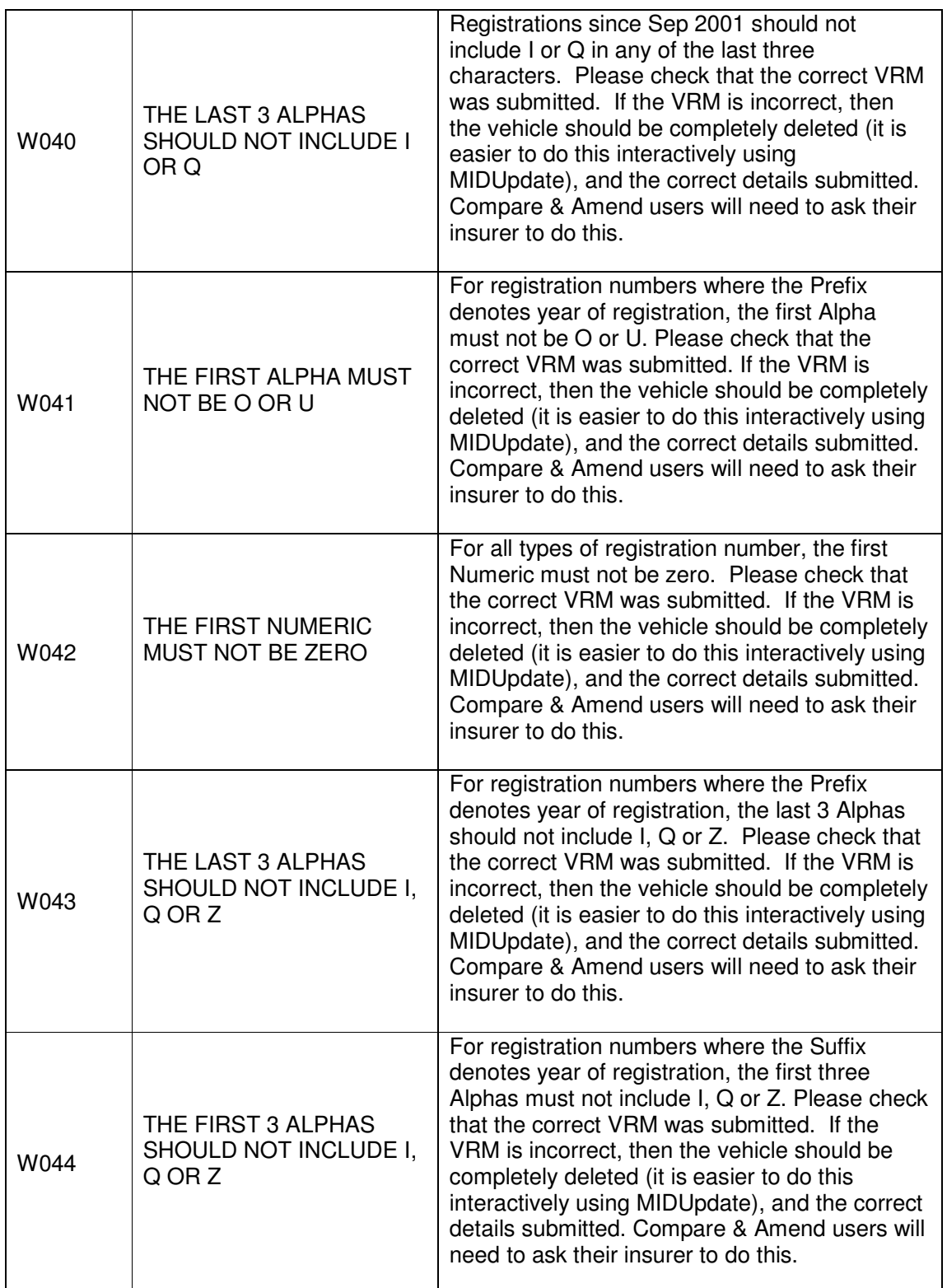

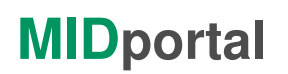

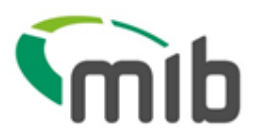

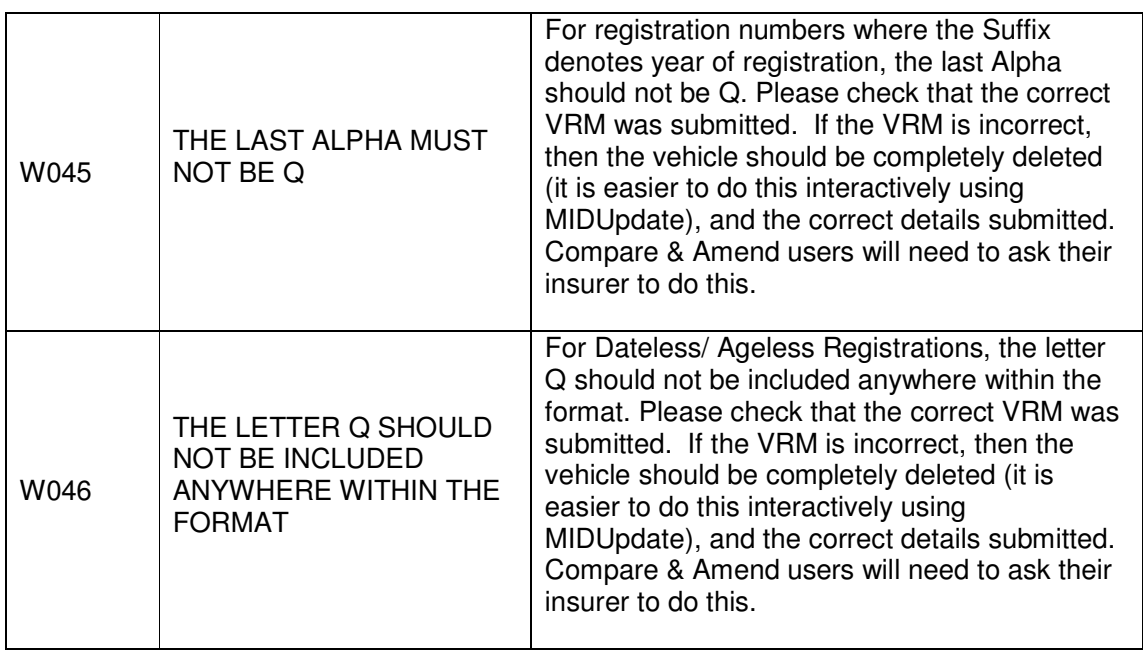